## **Guidelines for Exchange Students**

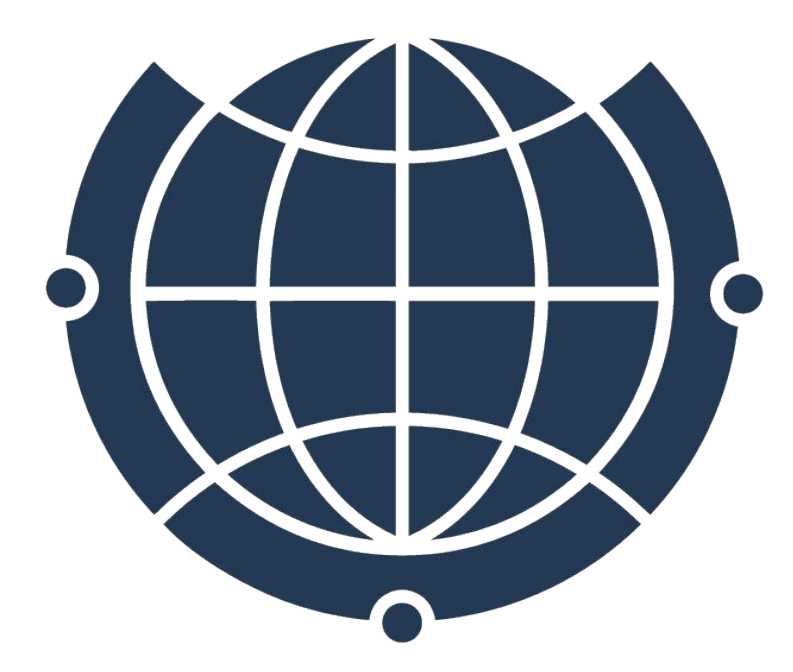

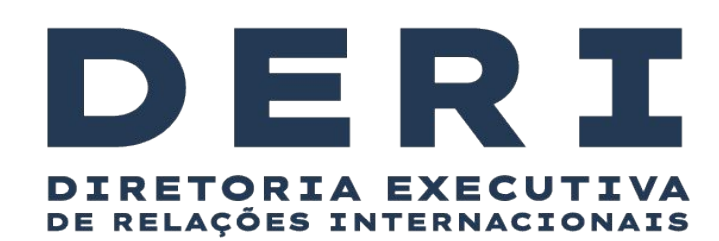

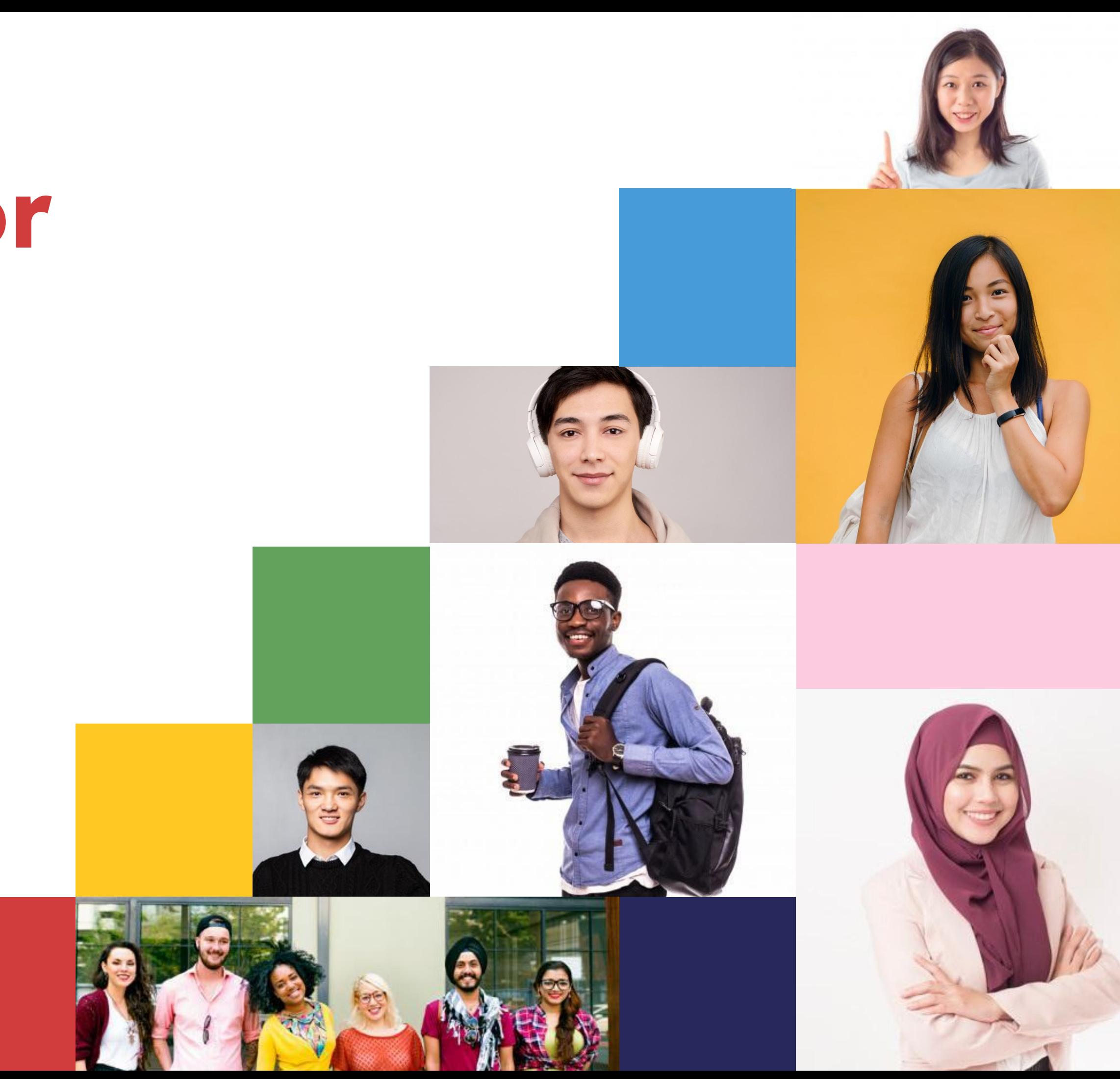

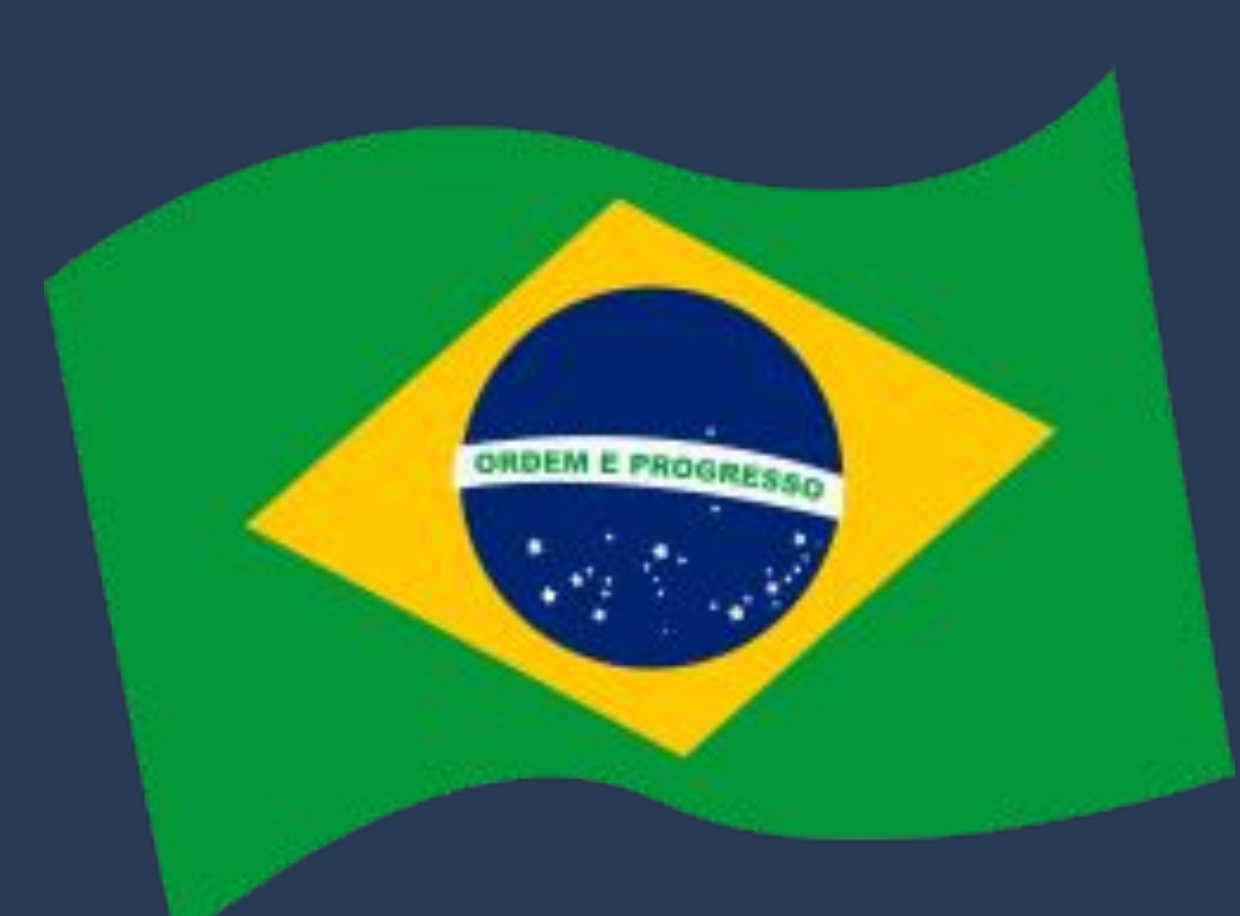

# **Bem vindo!**

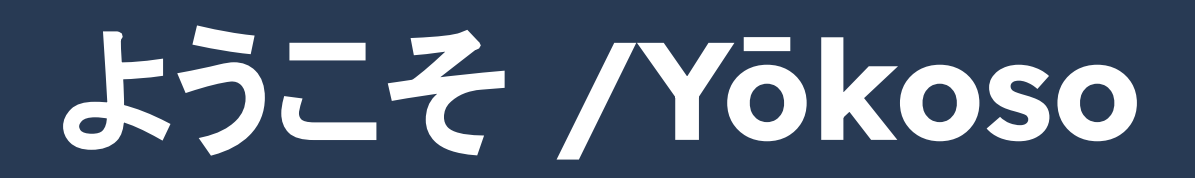

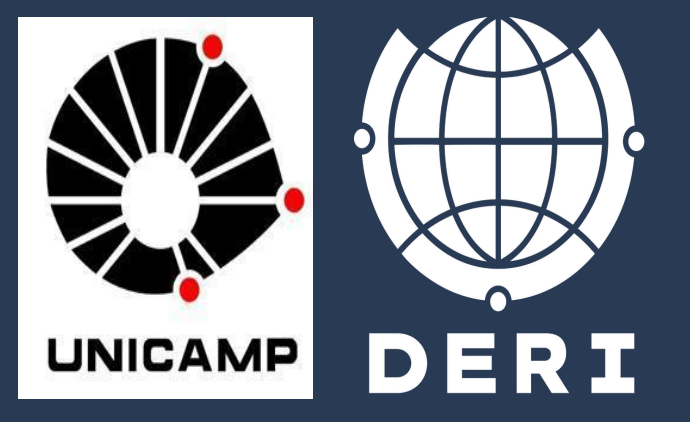

## **Bienvenido!** 歡迎 **/Huānyíng Bienvenue! Herzlich Willkommen!**

**Benvenuto!**

### **Welcome!**

어서 오십시오 **eoseo osibsio**

## **The semester will start, what do I do now?**

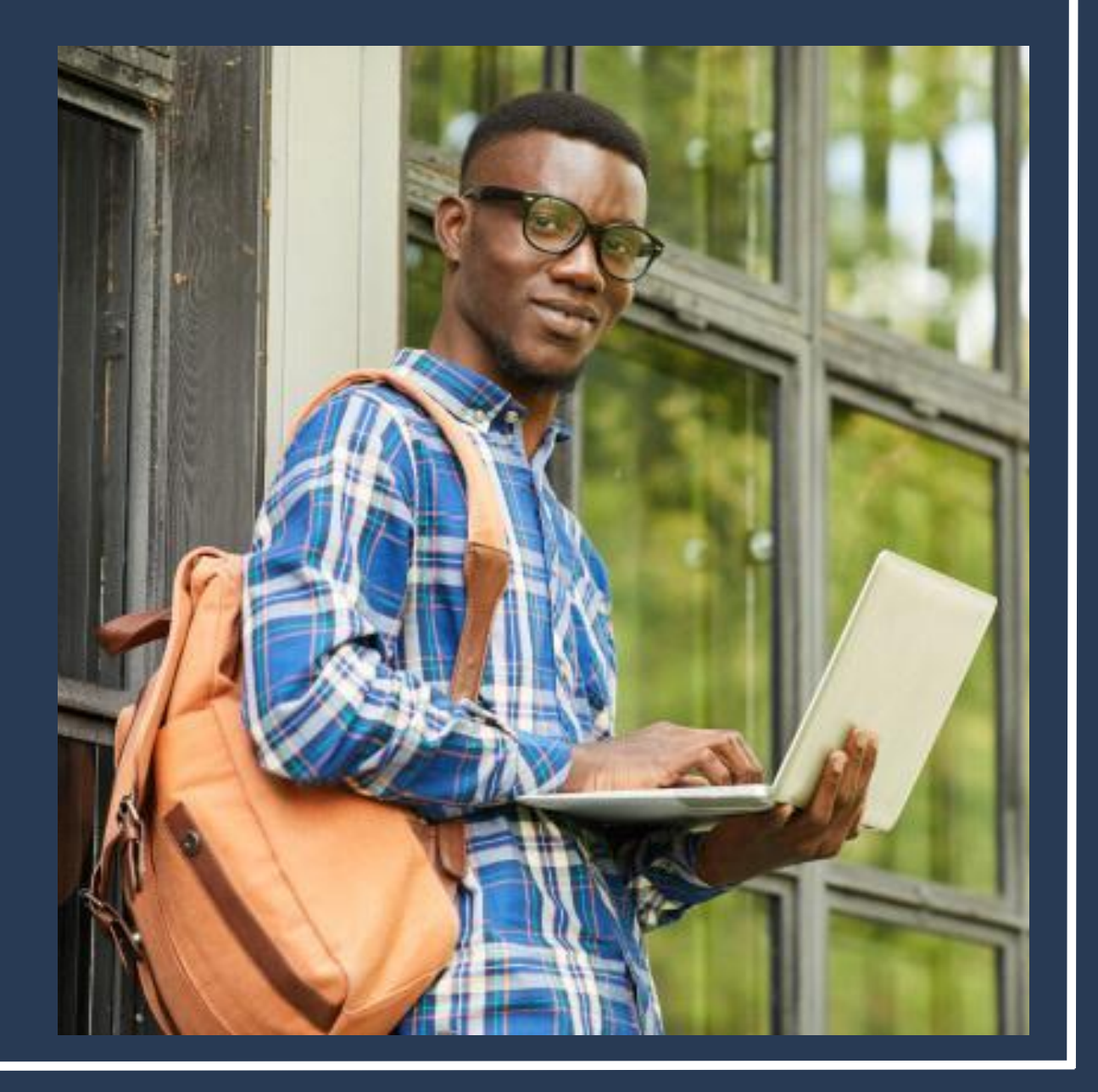

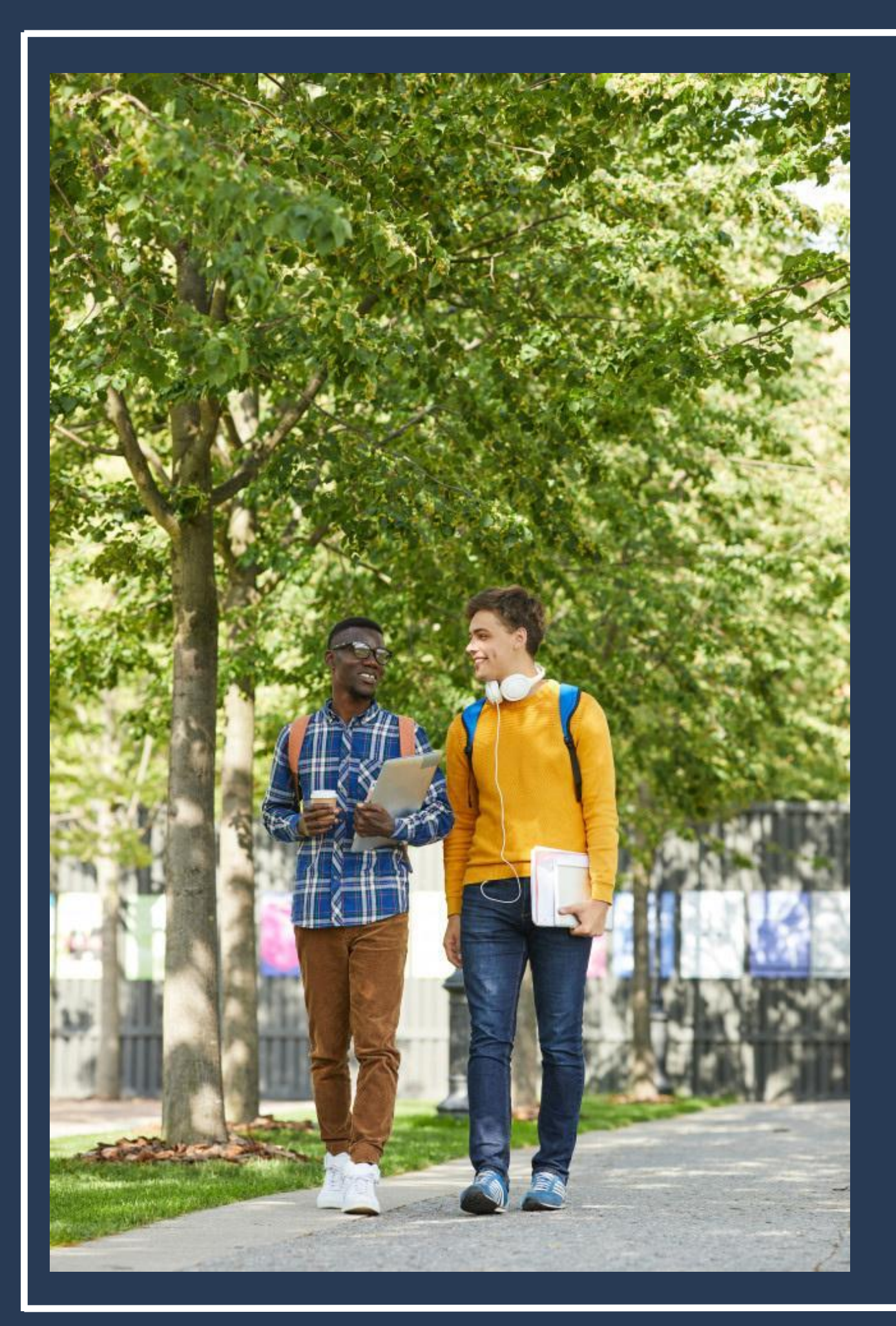

### **Upon arrival at Unicamp, you can contact:**

• **Deri - Unicamp International Relations Office** 

• **Secretariat / Coordination of courses where you'll** 

- **[\(derime@unicamp.br\)](mailto:derime@unicamp.br);**
- **take classes;**
- **group or [uniin@unicamp.br](mailto:uniin@unicamp.br)).**

• **UniIn members - Unicamp students (by Whatsapp** 

**To use the university restaurants and libraries, a provisional card is required. If you don't have yours yet, go to DAC and request one. You will receive one immediately.** 

**To use the restaurant, you will need to recharge your card by following the instructions at the recharging stations (ATM machines) located at the entrance of the restaurants.** 

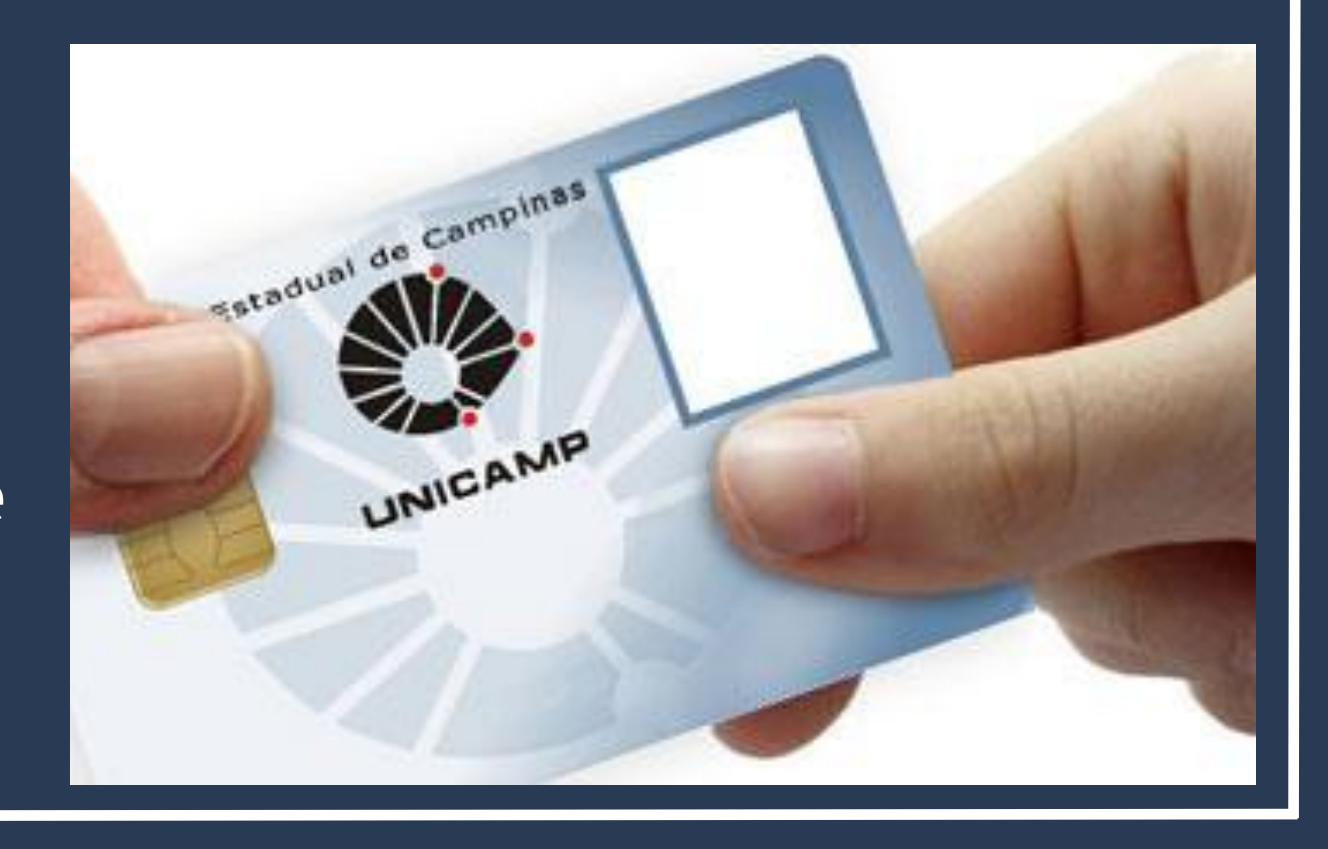

## **How to use Unicamp restaurants and libraries?**

#### Meal Value:

- Breakfast BRL 2.00
- Lunch and Dinner BRL 3.00 per meal

**To find out the price of each meal and the menu of the day, visit the Campus City Hall website.**

**[https://www.prefeitura.unicamp.br/servicos/divisao-de](https://www.prefeitura.unicamp.br/servicos/divisao-de-alimentacao/) [-alimentacao/](https://www.prefeitura.unicamp.br/servicos/divisao-de-alimentacao/)**

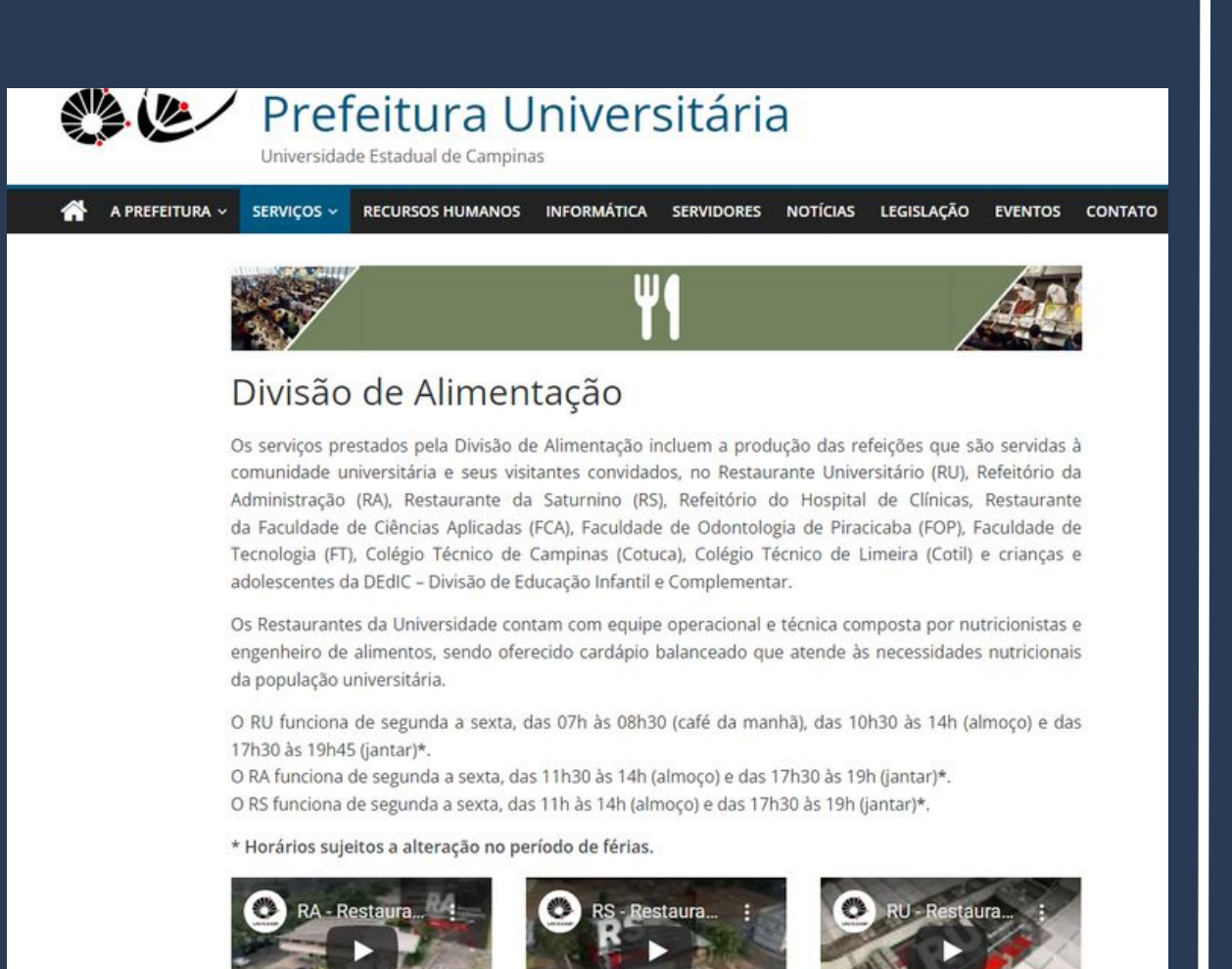

## **How to use Unicamp restaurants and libraries?**

**To enter the password, you need use the password that was emailed to you along with the Letter of Acceptance.** 

**If you no longer have this letter, please write to DAC to take yours or to anapfont@unicamp.br**

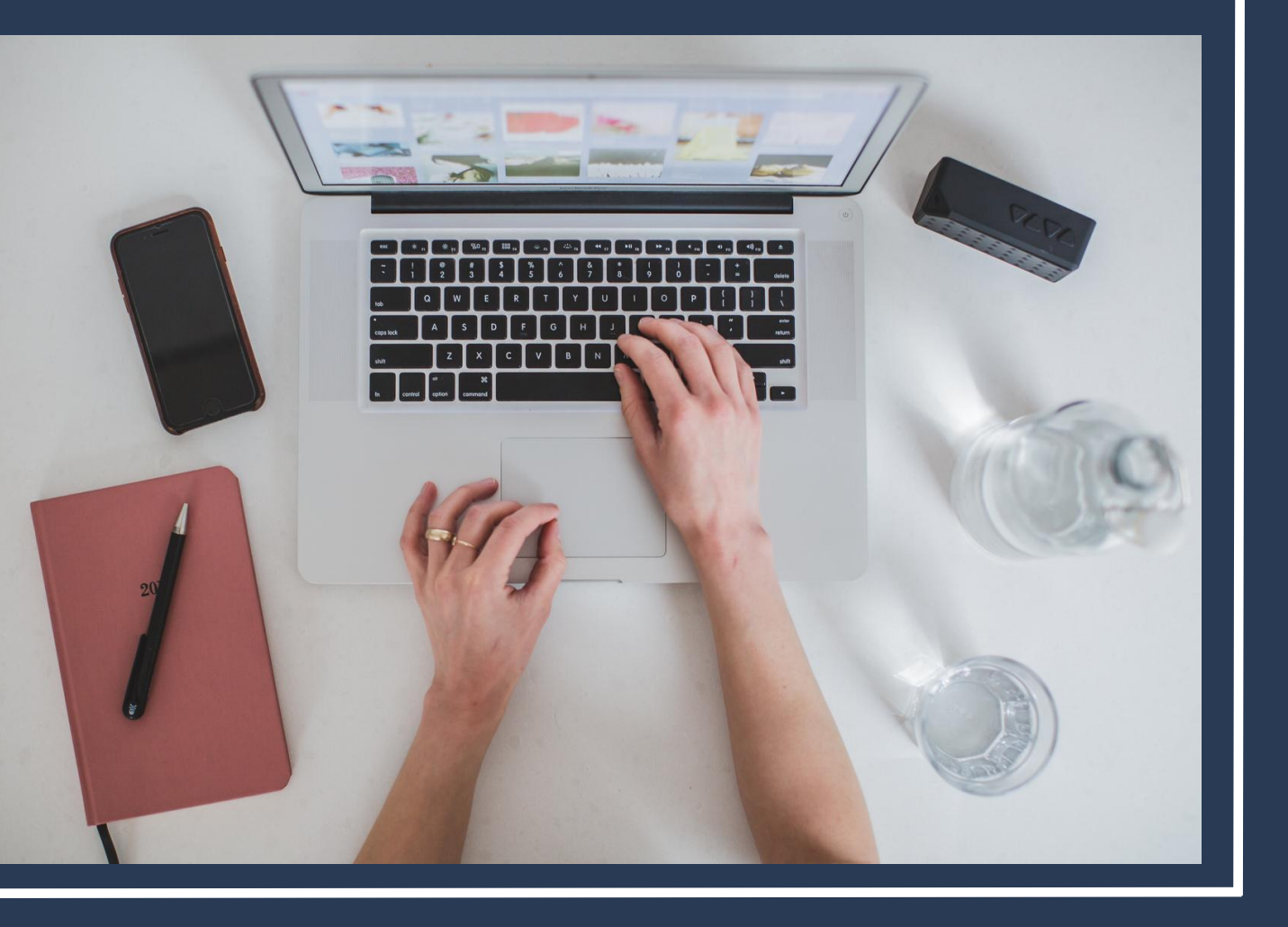

## **How to register a password for wi-fi?**

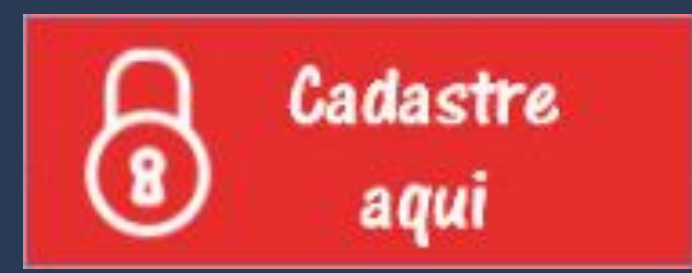

### **[https://www.dac.unicamp.br/portal/estudantes/senh](https://www.dac.unicamp.br/portal/estudantes/senha-mais-informacoes) [a-mais-informacoes](https://www.dac.unicamp.br/portal/estudantes/senha-mais-informacoes)**

Você está aqui: → Dados Cadastrais → Senha

#### Ativação de Senha

- \* Campos Obrigatórios
- A senha recebida será invalidada logo após a troca.
- A senha desejada deve ter obrigatoriamente dois caracteres numéricos.
- A O e-mail alternativo será utilizado apenas para a recuperação de senha no caso de esquecimento.
- A O e-mail alternativo deve ser diferente do e-mail institucional.
- Caso você não tenha recebido a senha inicial, clique aqui.

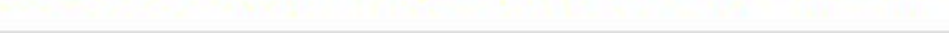

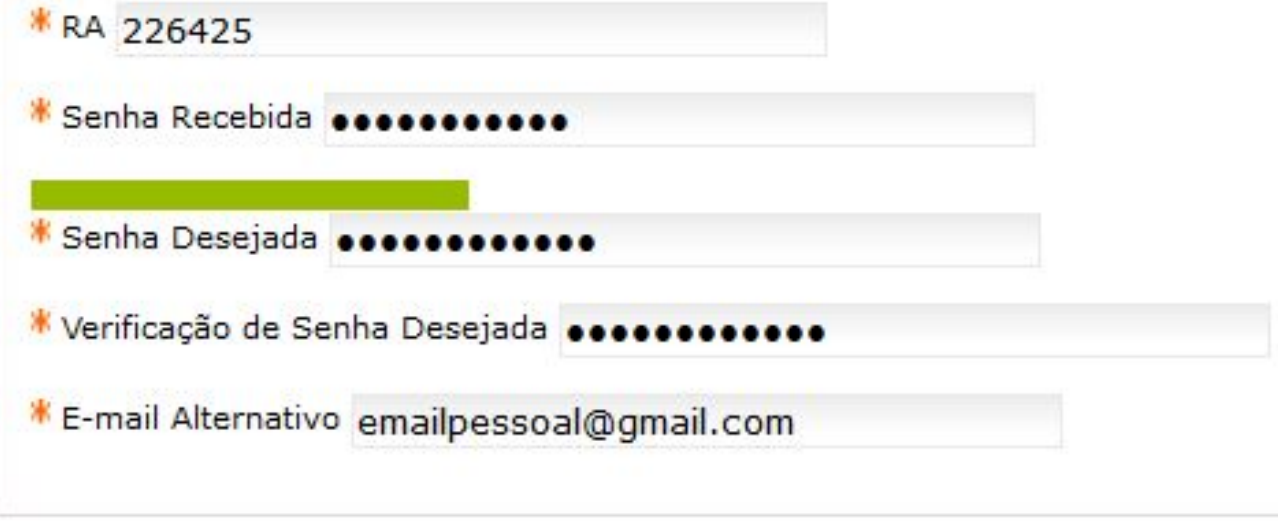

Confirmar

**When entering the password, the bar that appears above the "Senha Desejada" field must turn green.** 

If it's **red or yellow**, you won't **be able to register a password.** Você está aqui: → Dados Cadastrais → Senha

#### Ativação de Senha

- \* Campos Obrigatórios
- A senha recebida será invalidada logo após a troca.
- A A senha desejada deve ter obrigatoriamente dois caracteres numéricos.
- A O e-mail alternativo será utilizado apenas para a recuperação de senha no caso de esquecimento.
- A O e-mail alternativo deve ser diferente do e-mail institucional.
- A Caso você não tenha recebido a senha inicial, clique aqui.

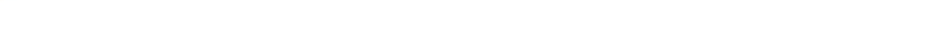

#### **TIP:**

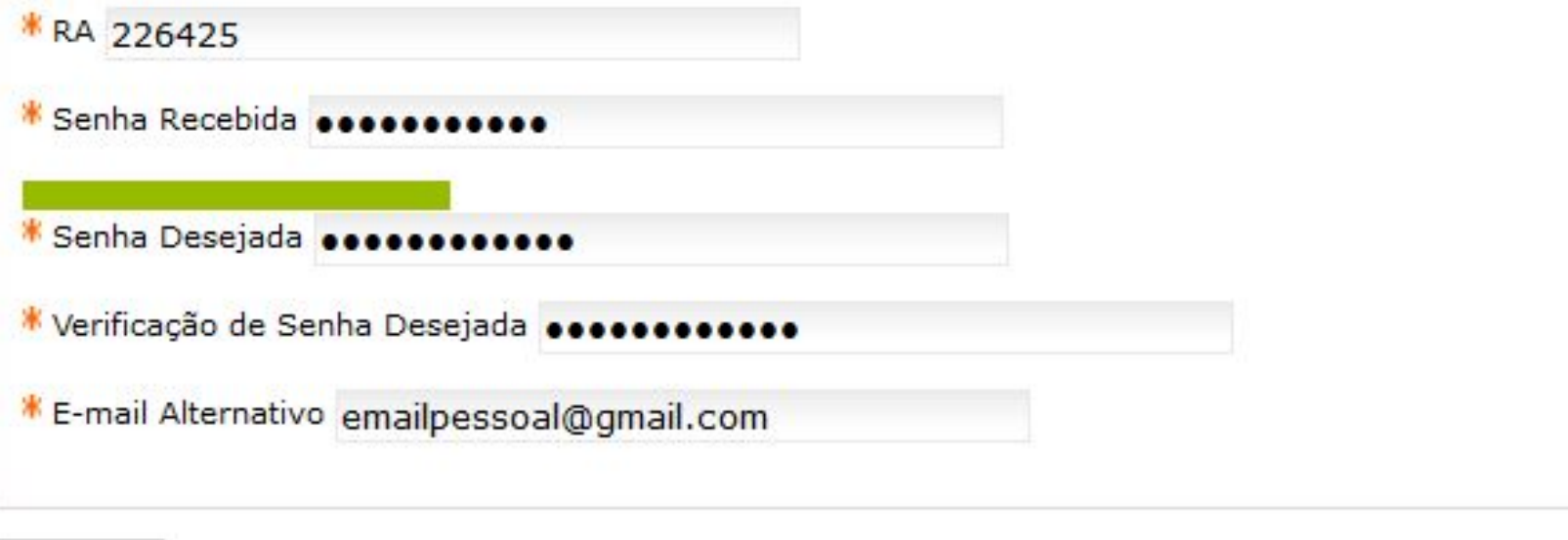

#### Confirmar

**USE LETTERS, CAPITAL LETTERS AND NUMBERS**

### **EXAMPLES: NAME + DATE + NAME**

#### **OR**

#### **WORD + NUMBER + WORD**

**ANA070720ANA AMOR145234LOVE**

## **How to configure mobile and computer wi-fi access?**

#### **FIRST STEP:**

**Access the Wi-Fi network "Unicamp Configuração" on your device.**

**ATTENTION: you must be at Unicamp to perform this procedure.**

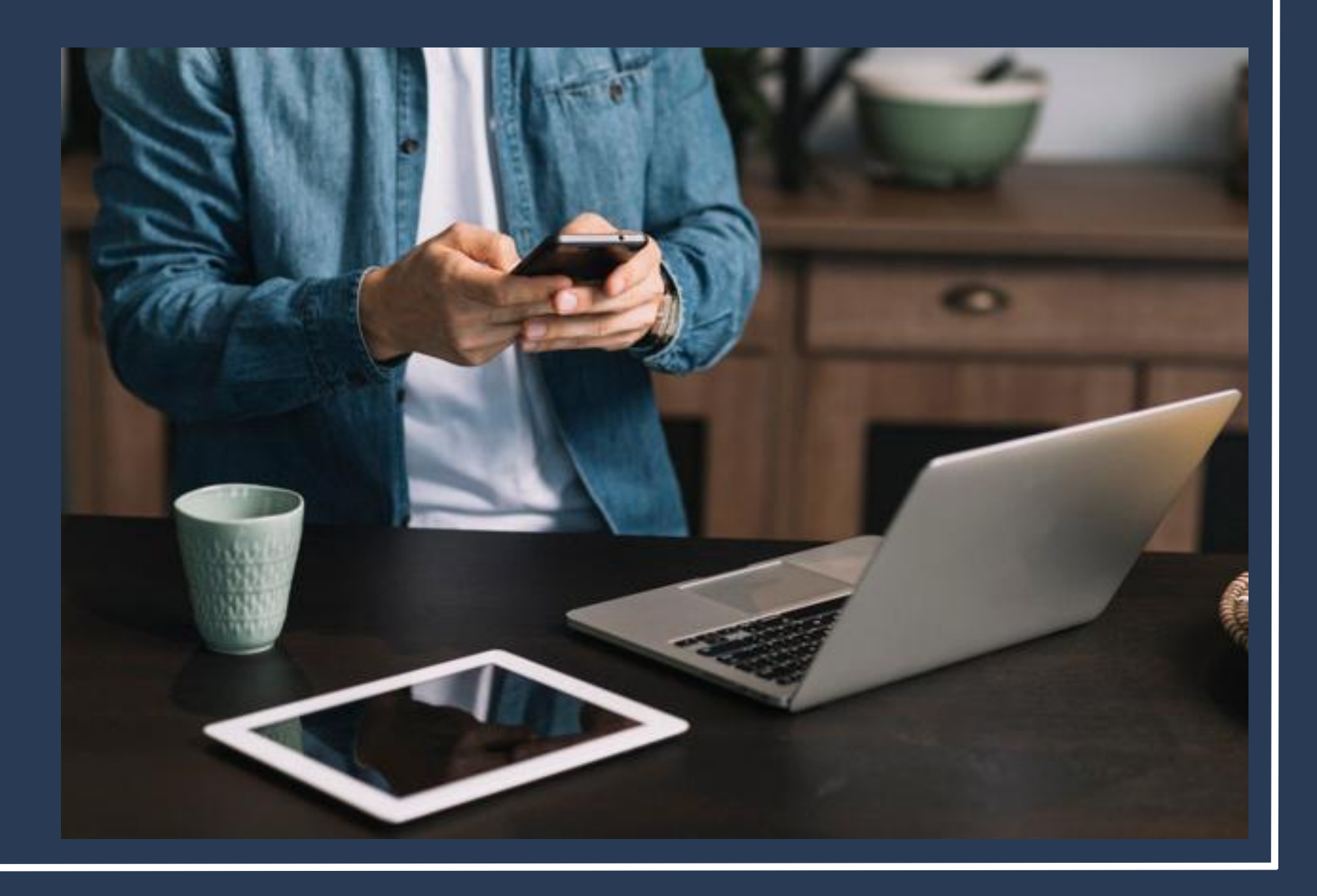

**Open your internet browser (Google Chrome, Mozilla Firefox, Opera, Apple Safari, Microsoft Edge, others).**

**You will be taken to the next page.**

**If not, go to www.ccuec.unicamp.br: CCUEC Unicamp > Eu quero > Conectar-me a uma rede Wi-Fi.**

### **<https://www.ccuec.unicamp.br/>**

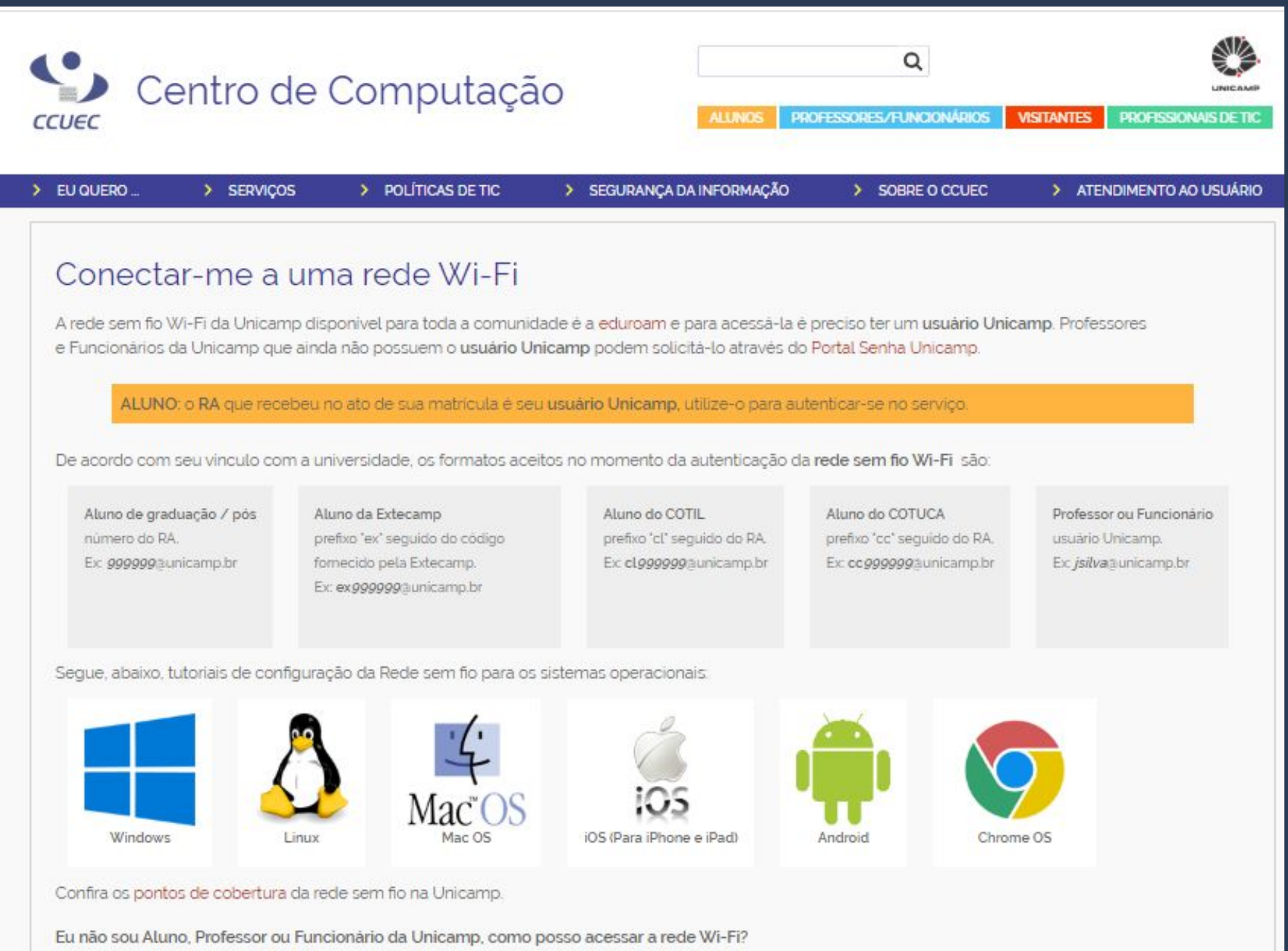

**The next step is to choose the operating system for your phone or computer available on the page.**

**For each operating system, a step-by-step tutorial for configuring the wi-fi network is available.**

### **Just follow all the procedures and then connect to the EDUROAM wireless network.**

Segue, abaixo, tutoriais de configuração da Rede sem fio para os sistemas operacionais:

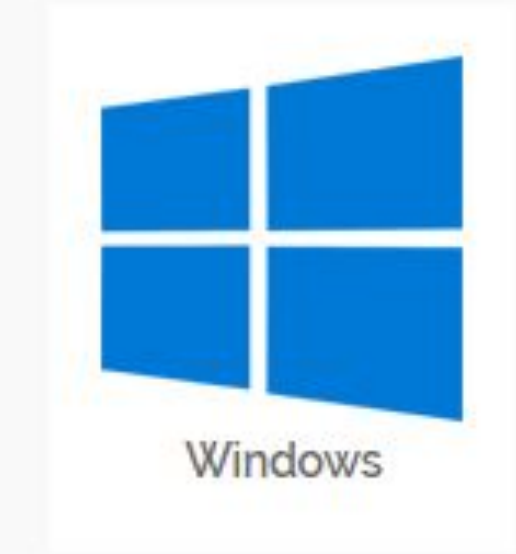

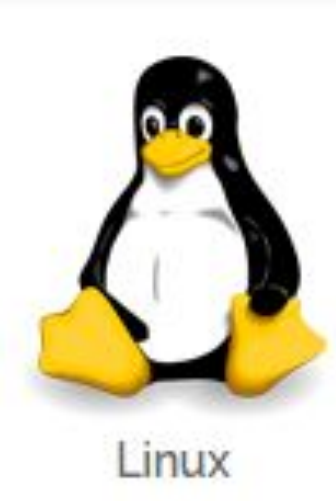

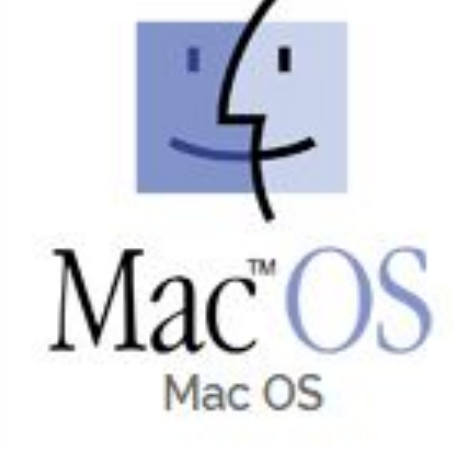

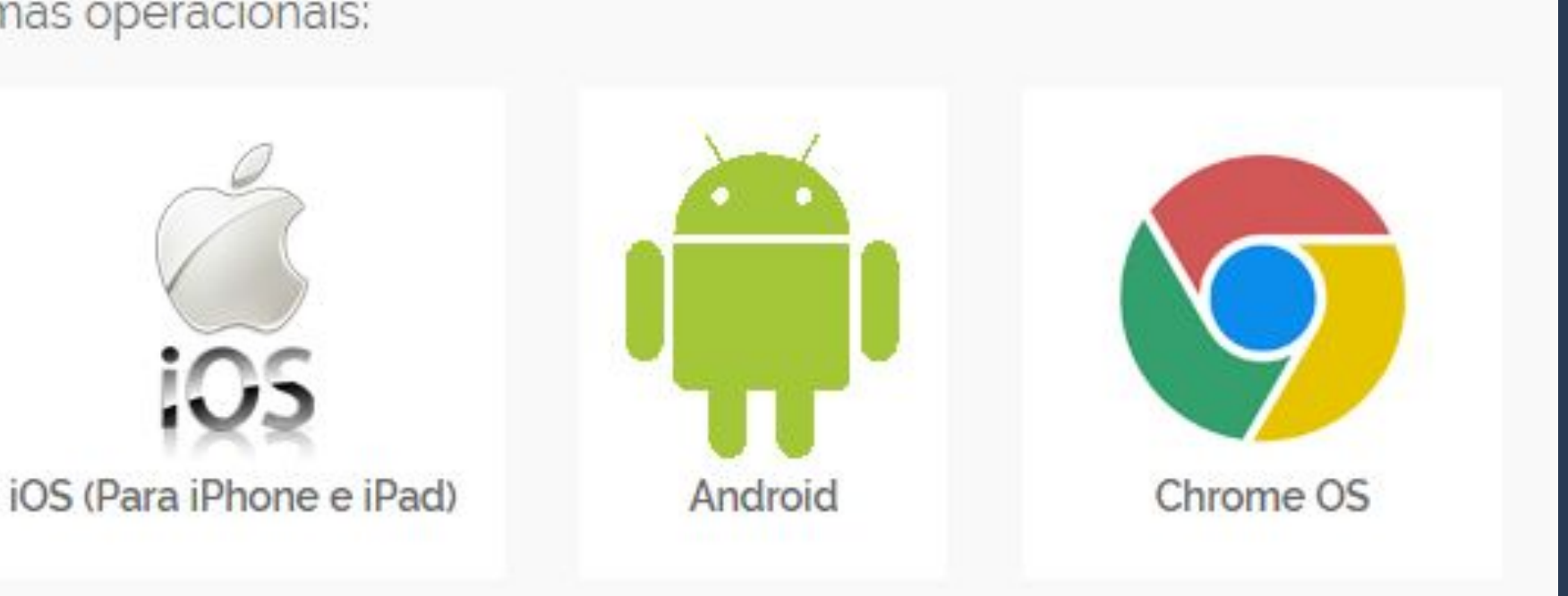

# **PAY ATTENTION!!!**

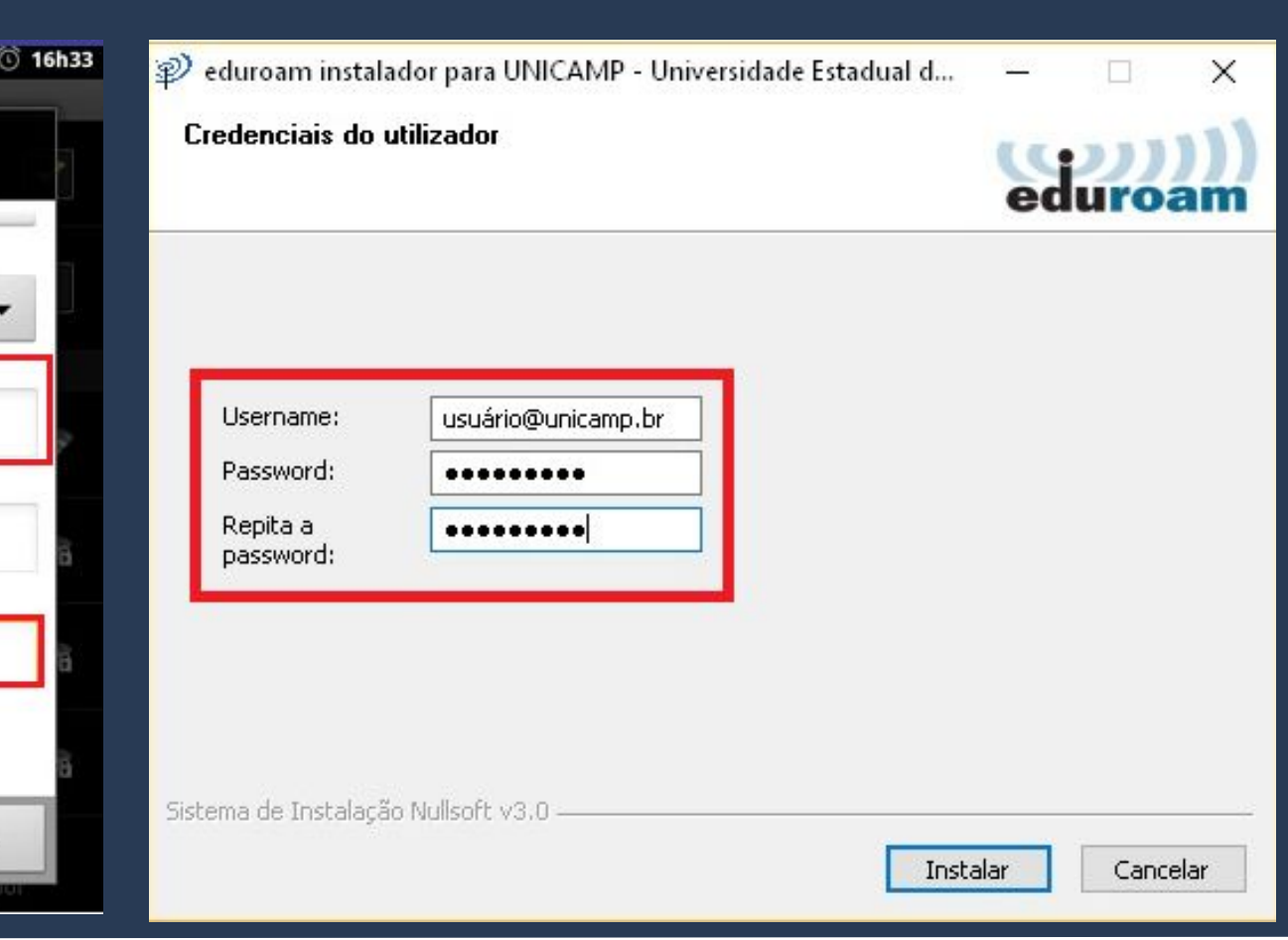

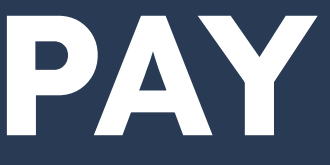

**In the USERNAME or "IDENTIDADE" field, you must enter your RA number (student registration / enrollment number at Unicamp) @unicamp.br**

**In the PASSWORD or "SENHA" field, the password is the same as previously registered.**

**Example: Username / Identidade: 203020@unicamp.br**

> **Password / Senha: ANA070720ANA**

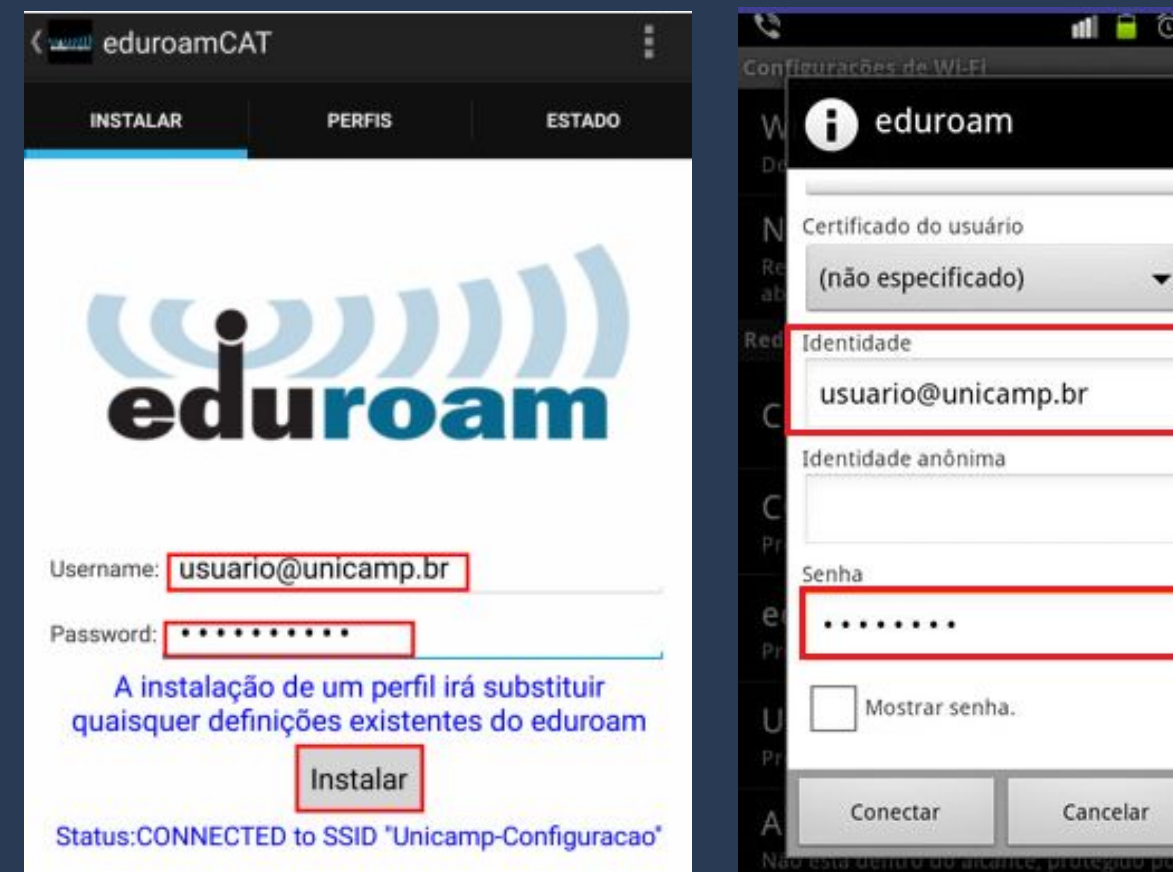

## **Need more information?**

#### **You can:**

- **Look for the Learning Resource Center CRA, located on the first floor of the Central Library;**
- **Contact Unicamp's Computer Center CCUEC (website);**
- **Ask any Unicamp or UniIN student for help.**

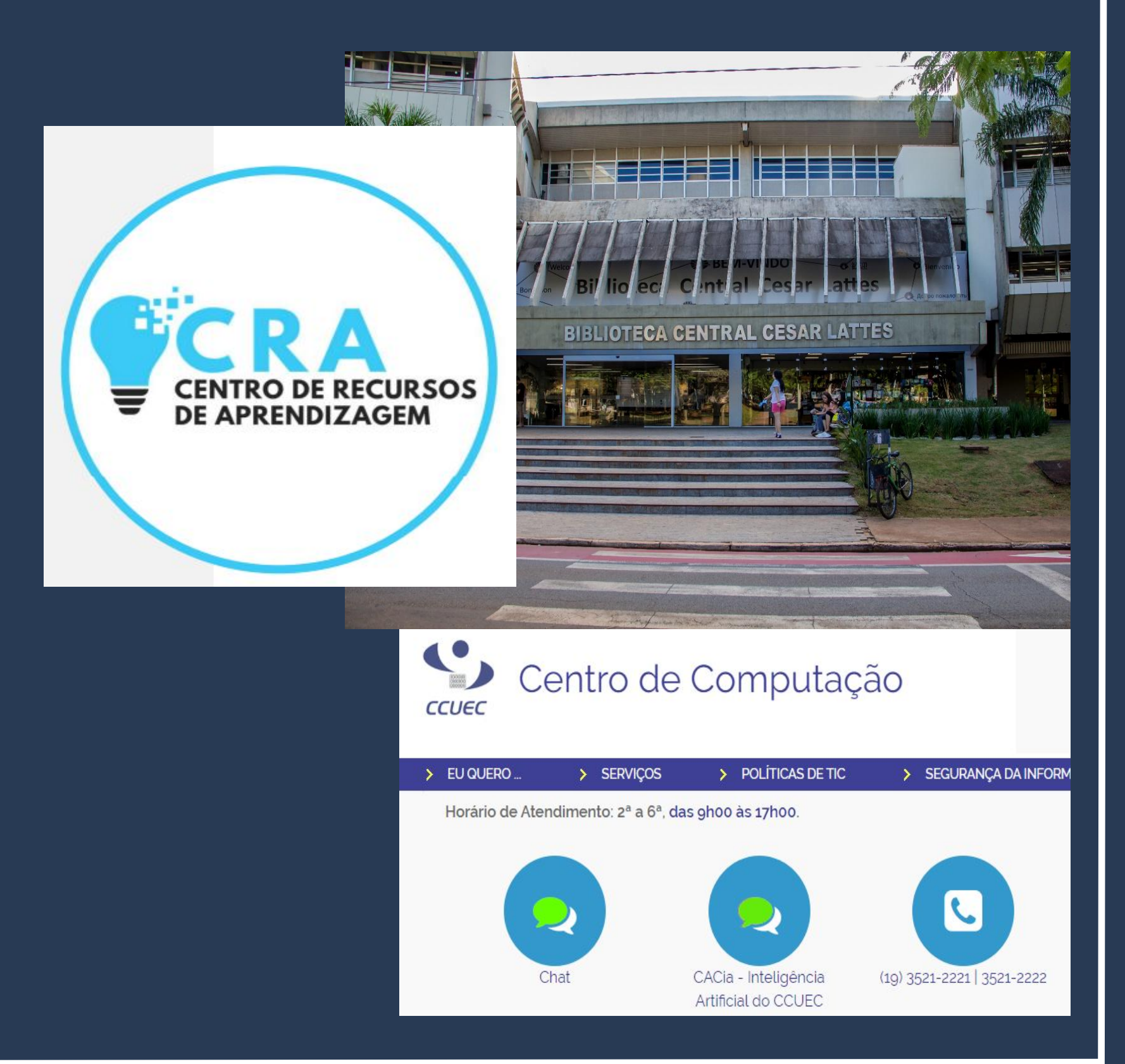

## **How do I choose my classes and register for them? To check which class are offered in the semester in which you are enrolled, visit the**

**DAC > Estudantes > Caderno de Horários.**

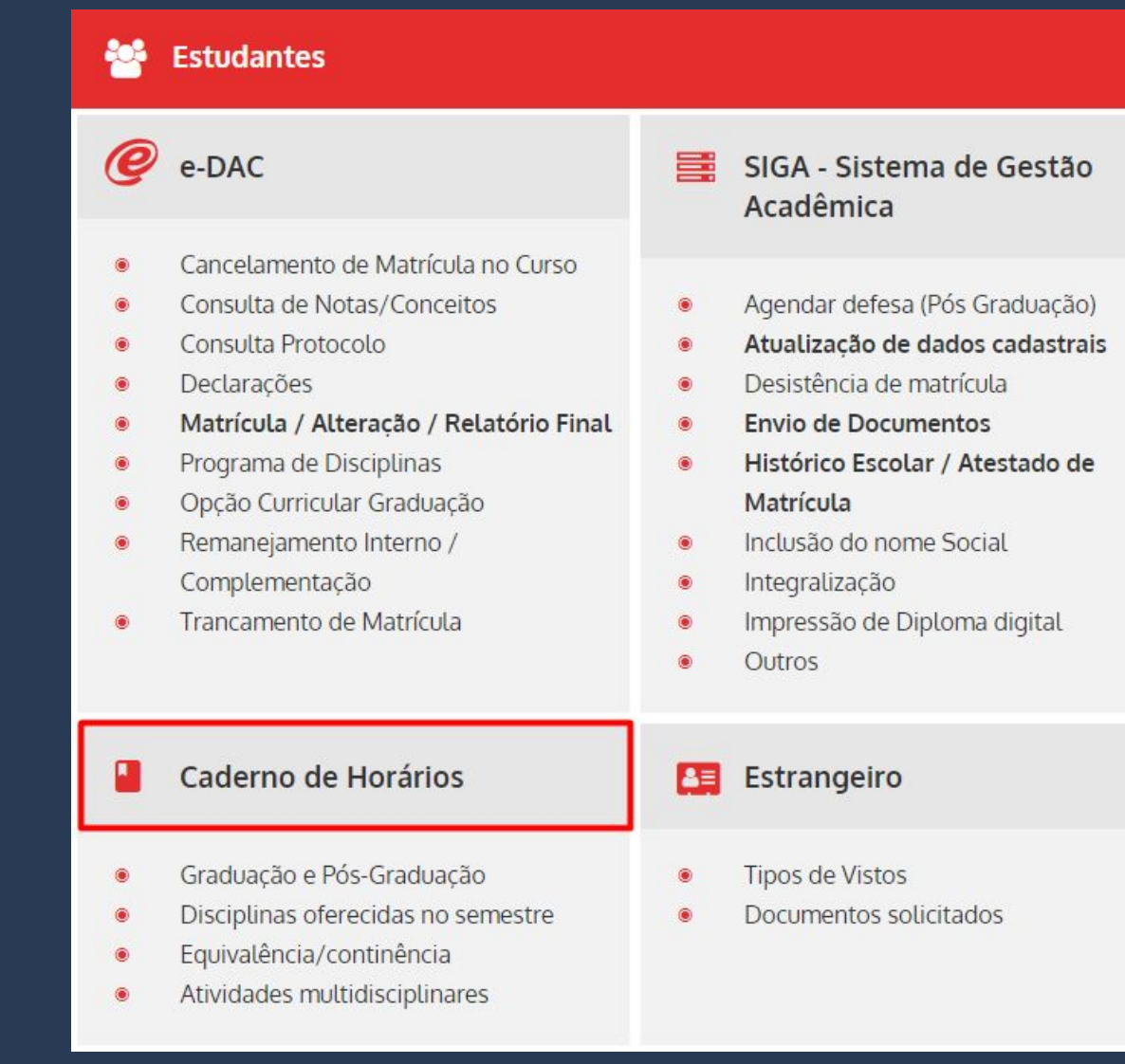

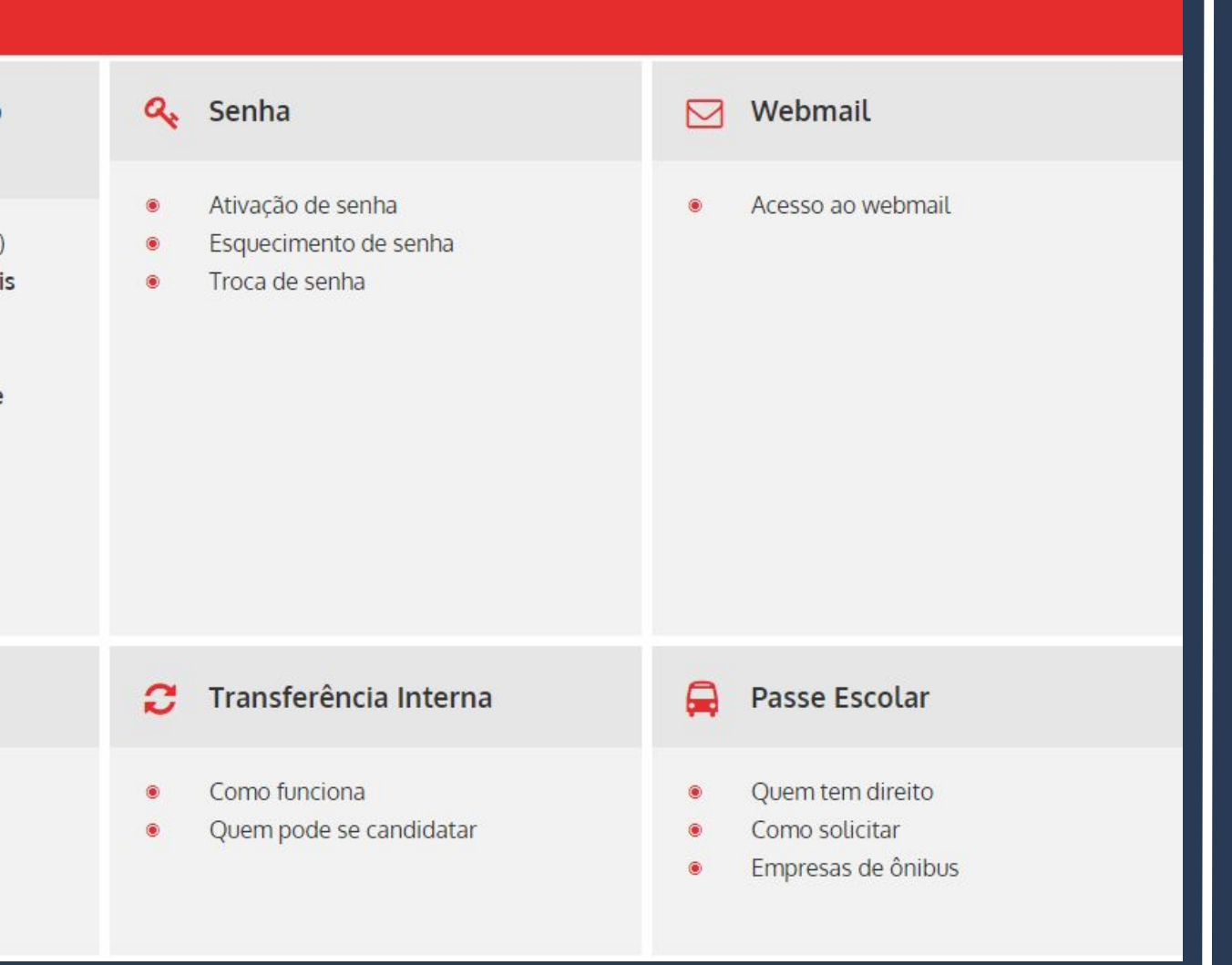

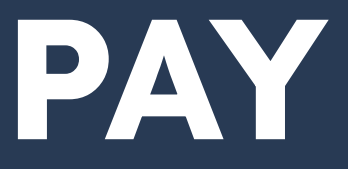

**The classes are separated by level (undergraduate and graduate) and by offering (period), which are:**

- ➔ **First Semester from March to July;**
- ➔ **Second semester from August to December;**
- ➔ **Winter classes July;**

➔ **Summer classes - January and February.** 

Graduação/Tecnologia:

1º Semestre (Cod.: 1S)

Disciplinas Oferecidas **Turma Especial I Turma Especial II** Atividades Multidisciplinares - AM

2º Semestre (Cod.: 2S)

Disciplinas Oferecidas Turma Especial I Turma Especial II Atividades Multidisciplinares - AM

Férias Verão (Cod.: 5A)

Disciplinas Oferecidas Recuperação

## **PAY ATTENTION!!!**

Pós-Graduação:

1º Semestre (Cod.: 1S)

Mestrado e Doutorado Mestrado Profissional

2º Semestre (Cod.: 2S)

Mestrado e Doutorado Mestrado Profissional

Férias Verão (Cod.: 5A)

Mestrado e Doutorado Mestrado Profissional

Férias Inverno (Cod.: 6A)

Mestrado e Doutorado

### **The classes are separated by schools or institutes:**

#### Unidades - Graduação/Tecnologia

#### 1º Semestre/2023

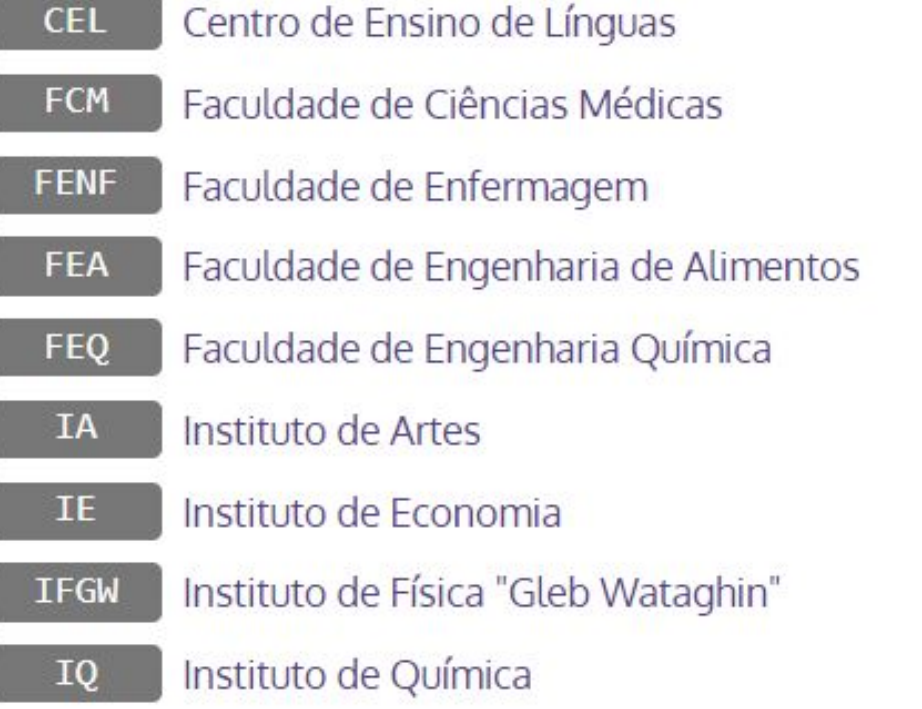

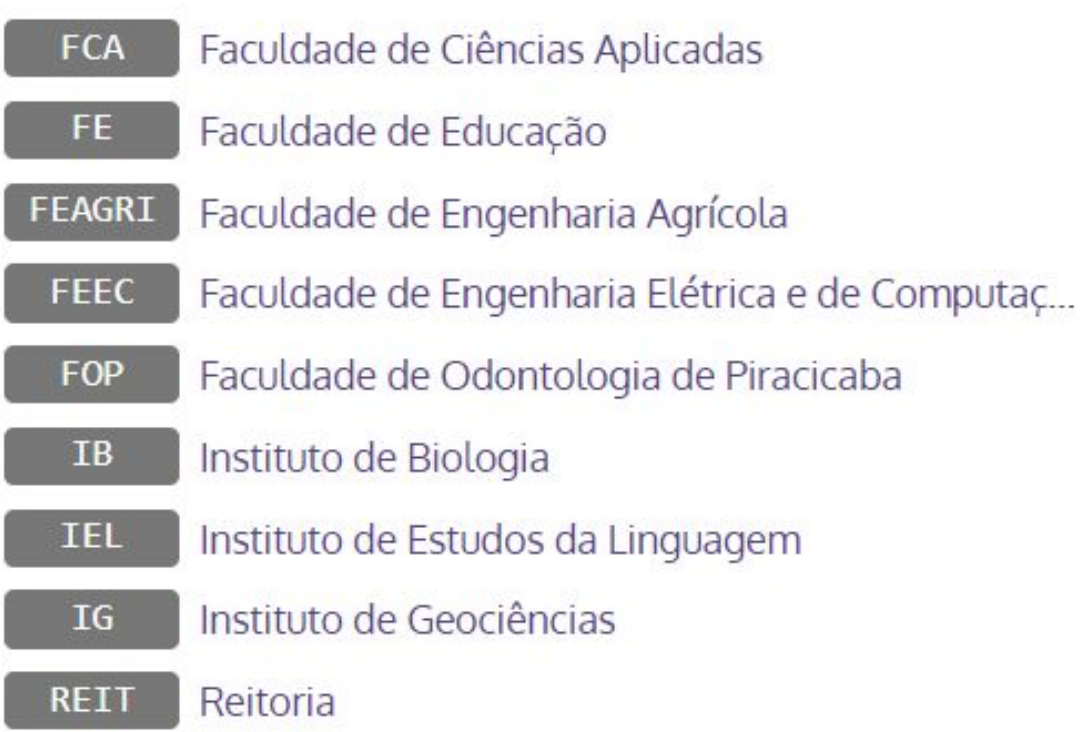

## **PAY ATTENTION!!!**

#### **ATTENTION PLEASE!**

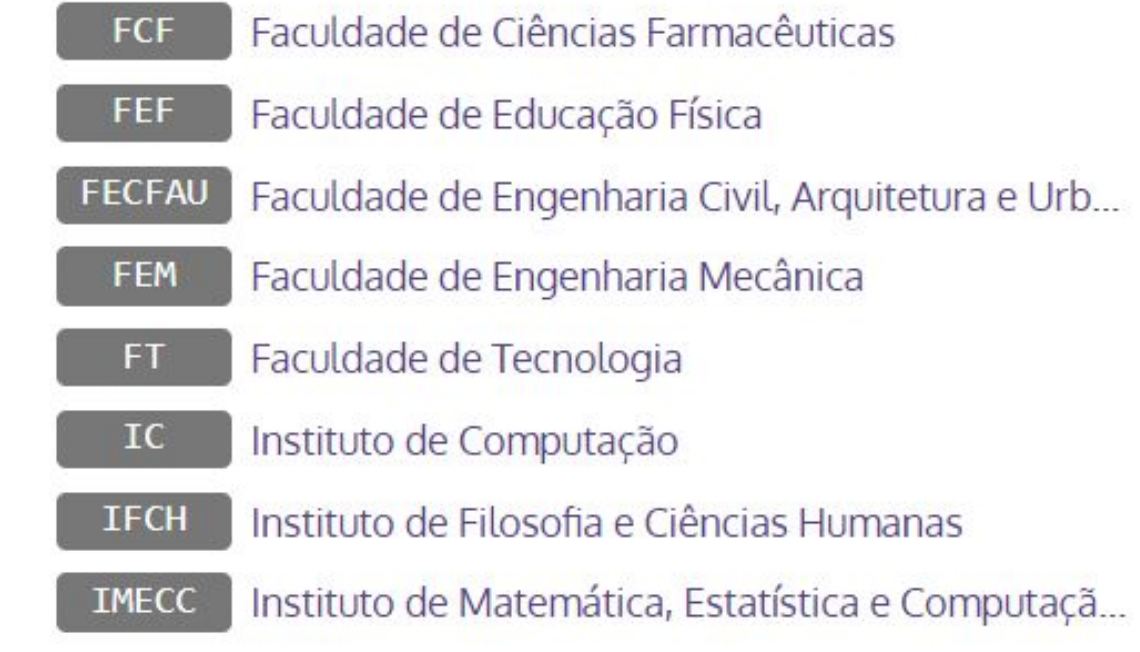

**When you choose a class, note that it may have more than one session available. The schedules and teachers of each of them can be different. In order to register for a class, you will need to know the class code and session (in Portuguese, "Turma").**

> LA167 - Português para Falantes de Espanhol I - 1S/2023 Graduação/Tecnologia Informações da disciplina Ano de Catálogo: Ementa: Interpretação e produção de diversos gêneros discursivos orais e escritos - propagandas, spots de rádio, panfletos, textos Créditos: ficcionais curtos, textos científicos curtos, documentos, fichas de inscrição, depoimentos, notícias, posts de blogs, e-mails, Pré-requisitos: cartas, bilhetes, quadrinhos, mapas, gráficos - capacitando o aluno a (i) usar a língua em situações cotidianas e no âmbito acadêmico; (ii) diferenciar e problematizar as especificidades do Português do Brasil nos níveis fonológico, morfossintático ■ De 1983 até 2013: e lexical; (iii) problematizar diferentes aspectos linguísticos (morfológicos, sintáticos, fonéticos) e socioculturais da De 2014 até 2023: construção dos discursos (como diferencas de variedades, de registros, de relações de poder) e (iv) posicionar-se de maneira autoral. Continência: Equivalência: Turma: A Vagas: 22 Turma: B Número mínimo de alunos: Número mínimo de

Horários/Salas: Horários/Salas: Segunda 08:00 - 10:00 CI14 Segunda 鰡 Ouarta 08:00 - 10:00 CI14  **Quarta** A. Docentes: Docentes: Patricia Aparecida De Aquino **E** Patricia Apa Reservas: Reservas: Não possui reservas. Não possui reserva.

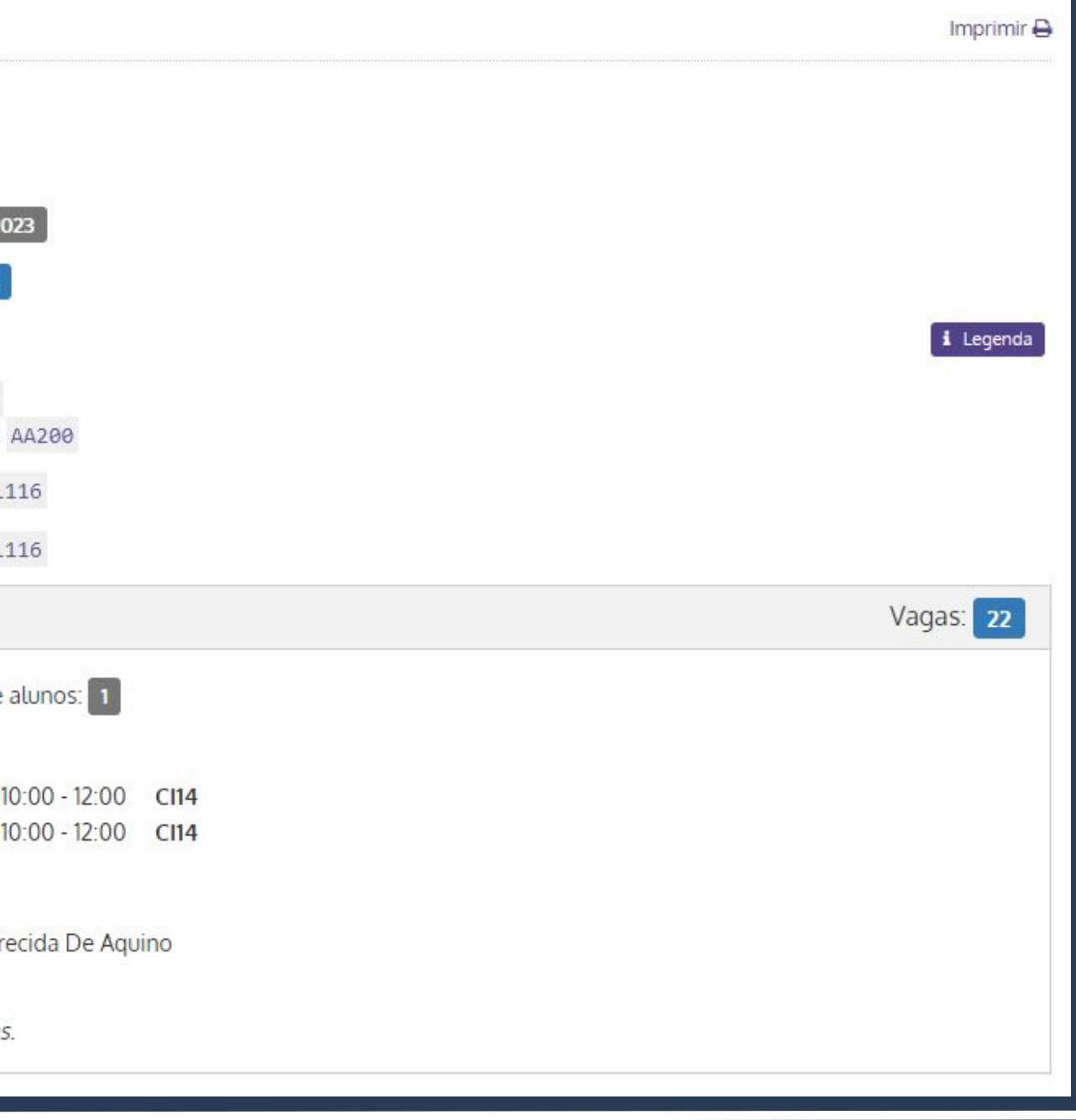

**You will have two days to register for classes , according to DAC's Academic Calendar. After this period, it isn't possible to add and / or change classes.**

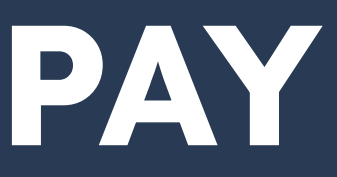

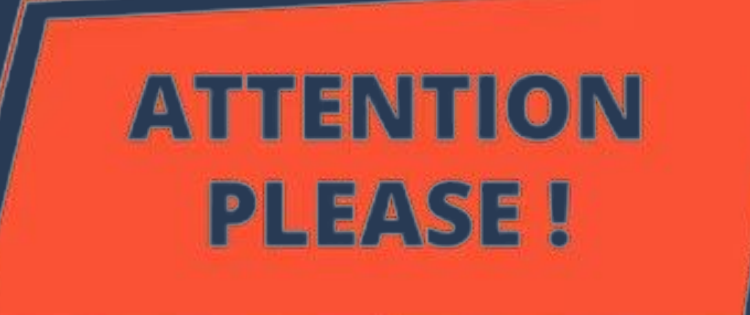

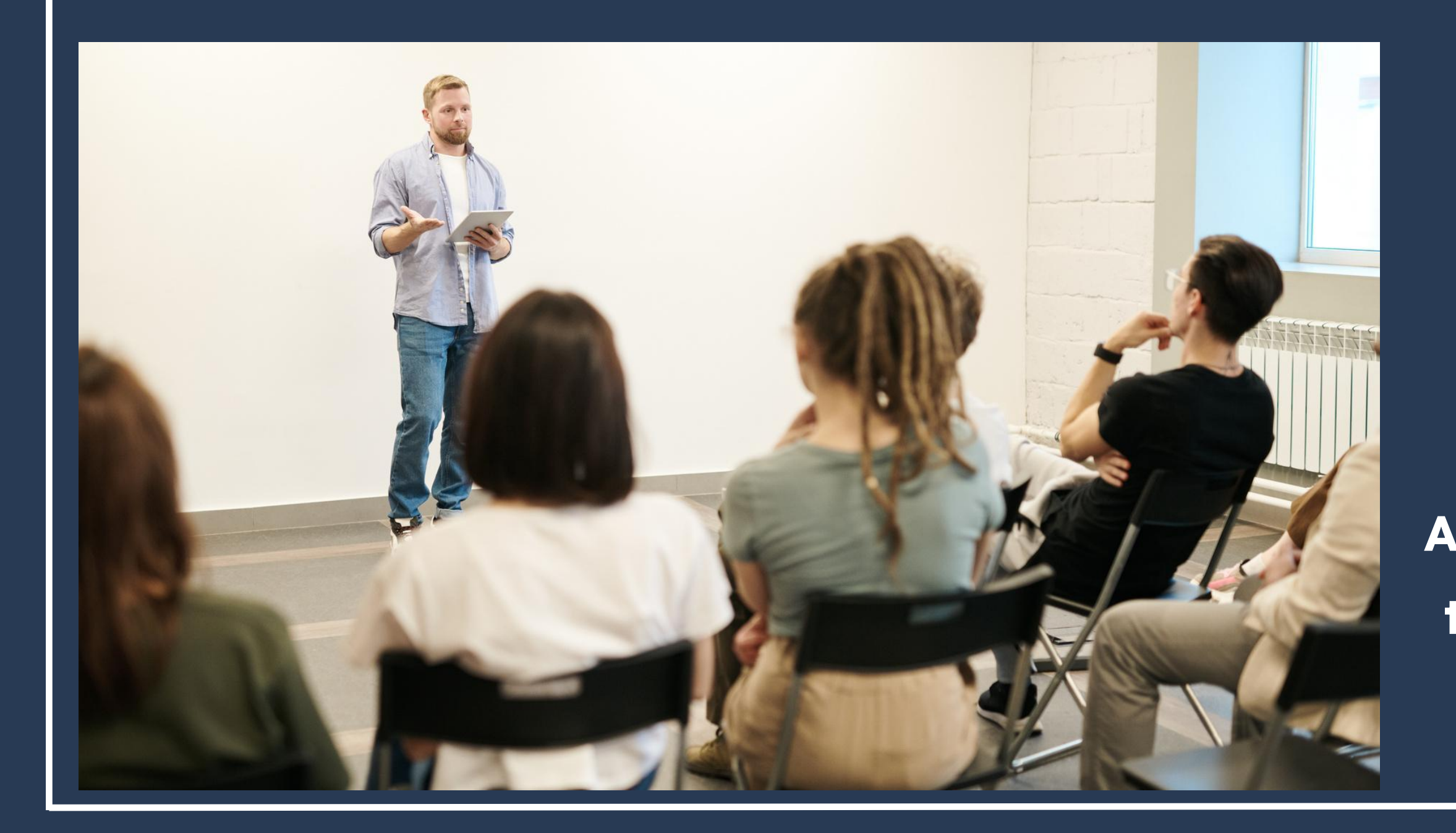

### **PAY ATTENTION!!!**

### **How to register for classes?**

**Register in the same system in which you registered for your exchange. The access link is on the DAC website> Study at Unicamp> International Exchange.**

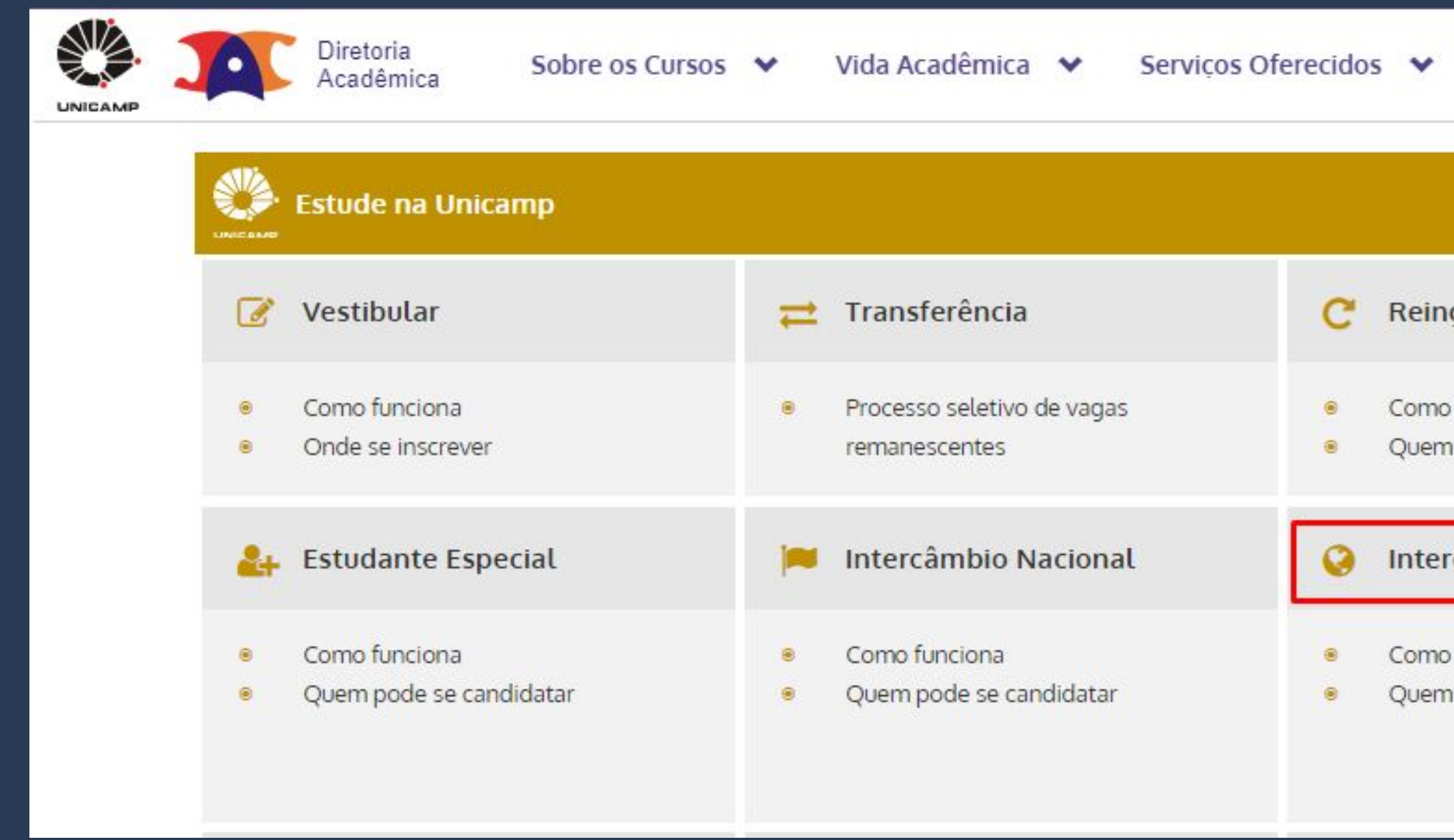

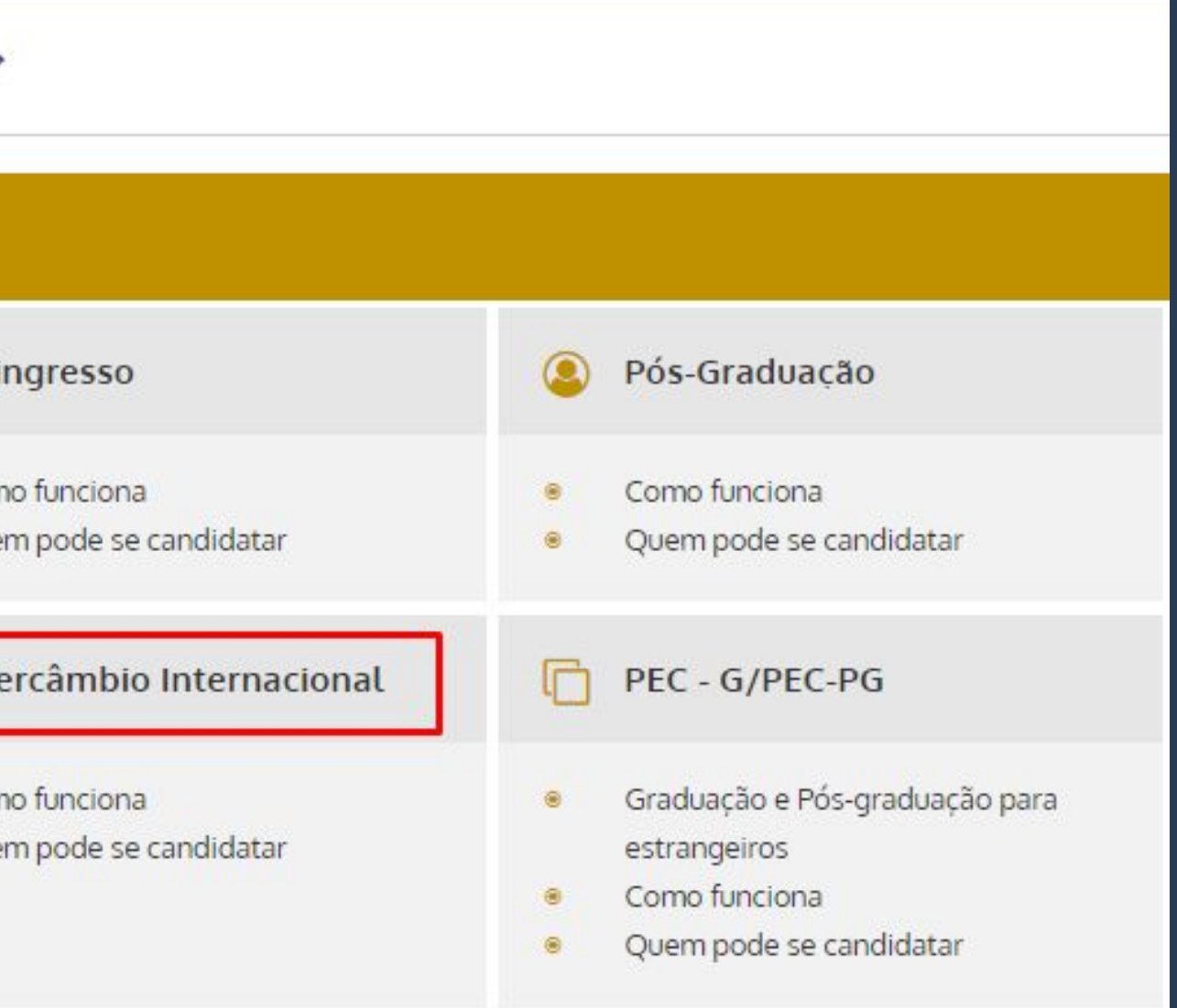

**The login is the same email you used to register for the exchange. The password should also be the same, but in case you don't remember, just perform the password reminder procedure. You can also choose the language with which you want to access the system at the top of the page.**

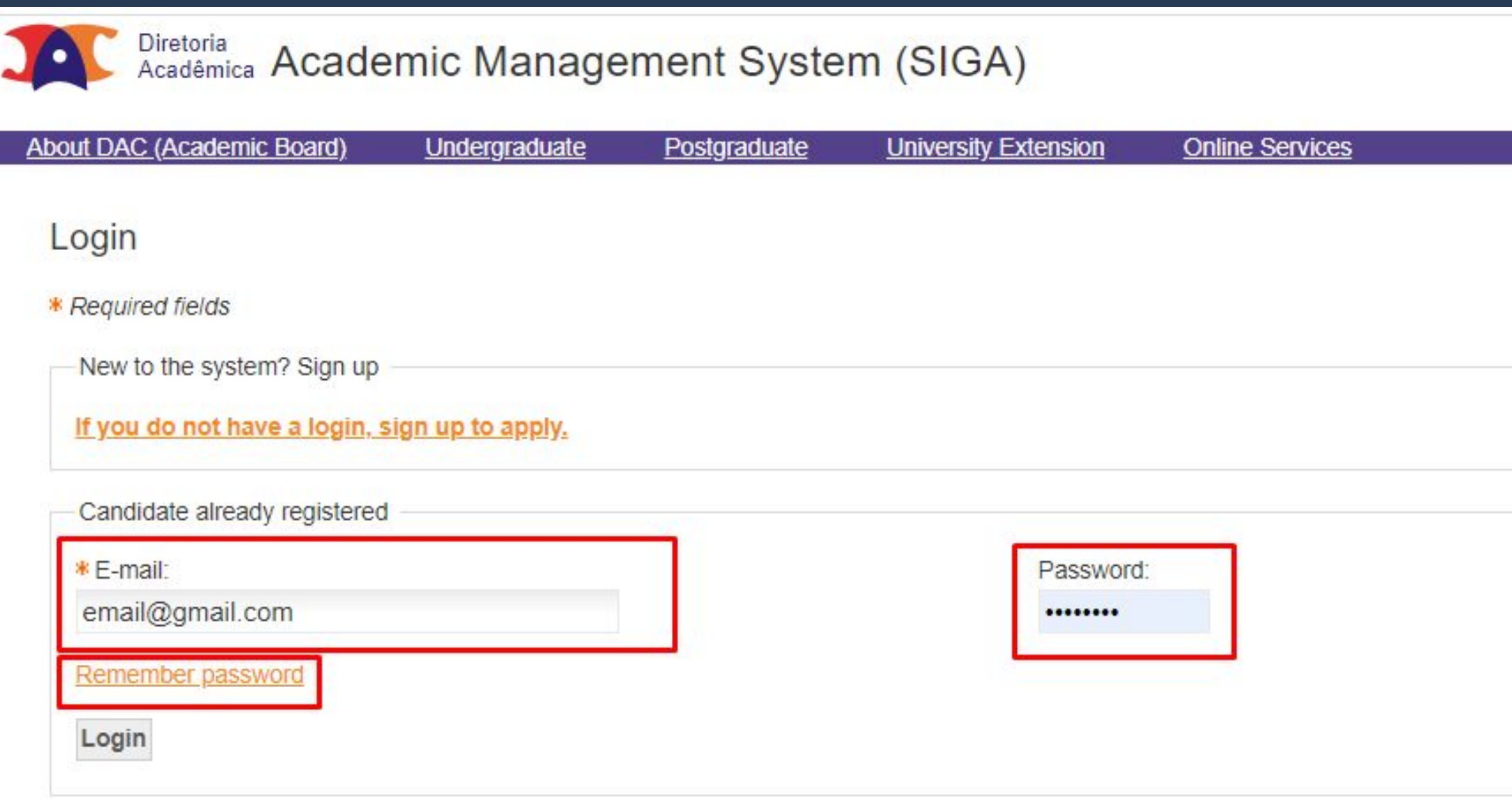

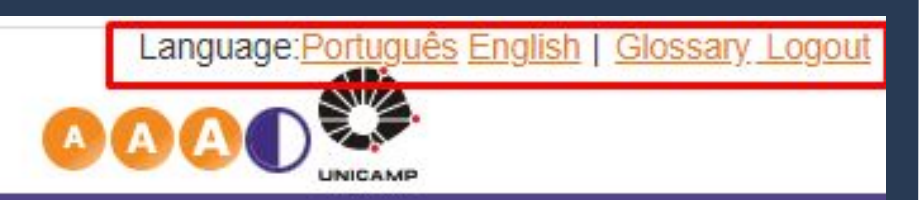

Your session expires in 29min3

### **Choose the option STUDENT INTERCAMBISTA or ESTUDANTE INTERCAMBISTA, according to the image.**

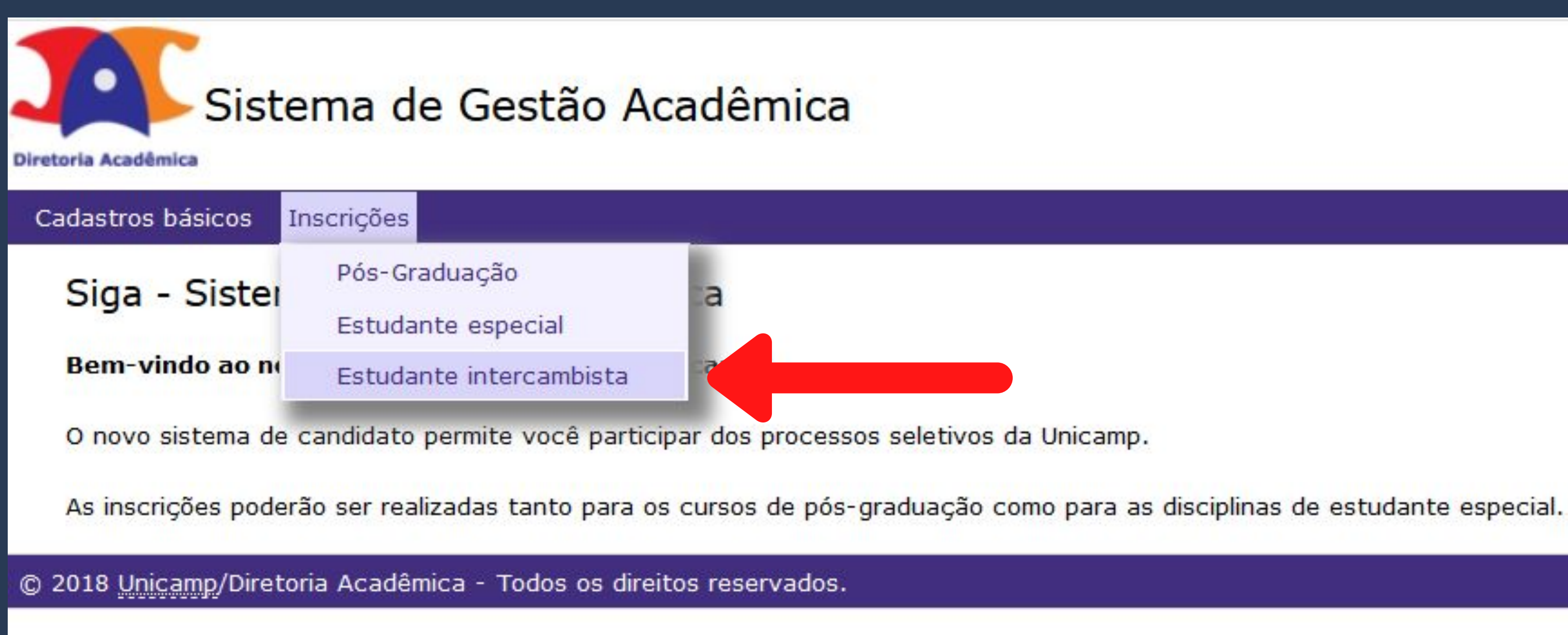

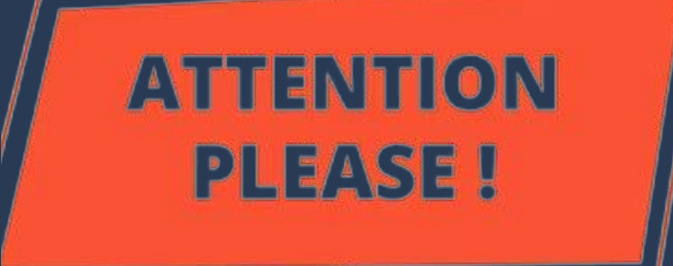

**The link for registration will be available for the choice of classes, but ONLY in the days stipulated in the Academic Calendar !!!**

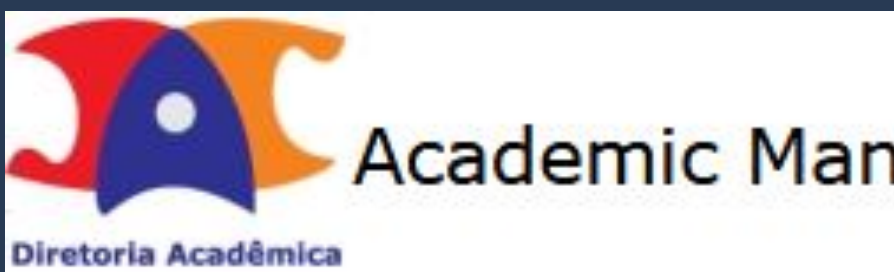

**Basic registration** 

Applications

#### See application form

List of applications as an Exchange Program Student Name:

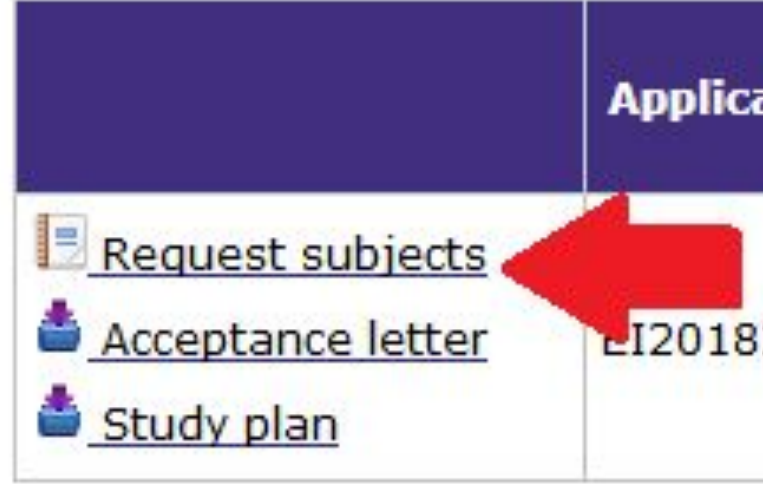

## **PAY ATTENTION!!!**

### Academic Management System (SIGA)

#### A Please upload documents (VISA and/or CRNM) in the menu Basic Registration > Upload

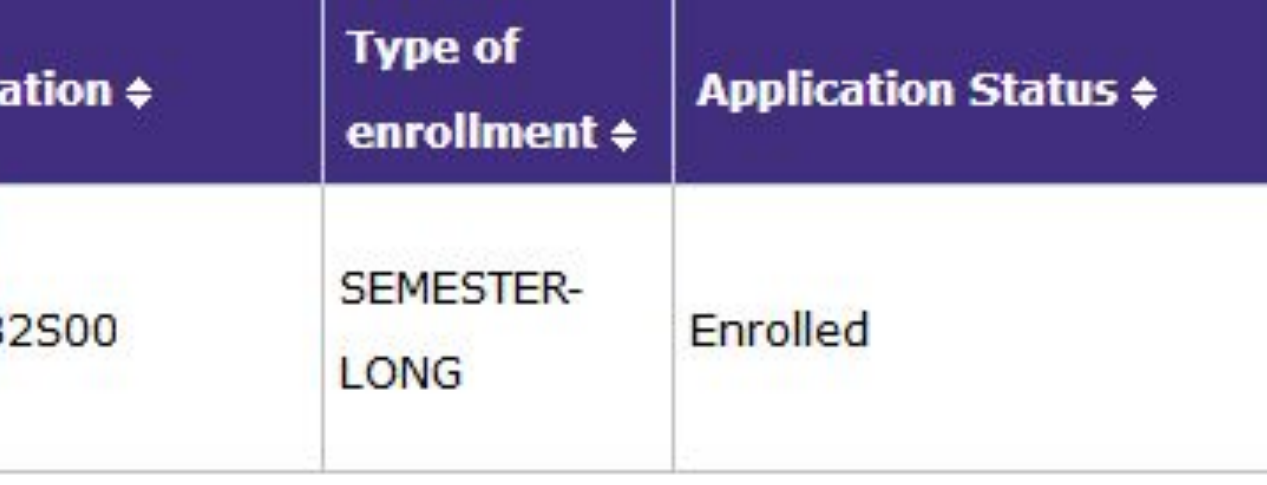

**The classes approved during the registration period (and which are included in the Study Plan) will appear in your registration list. You can delete them, change classes and add new ones.**

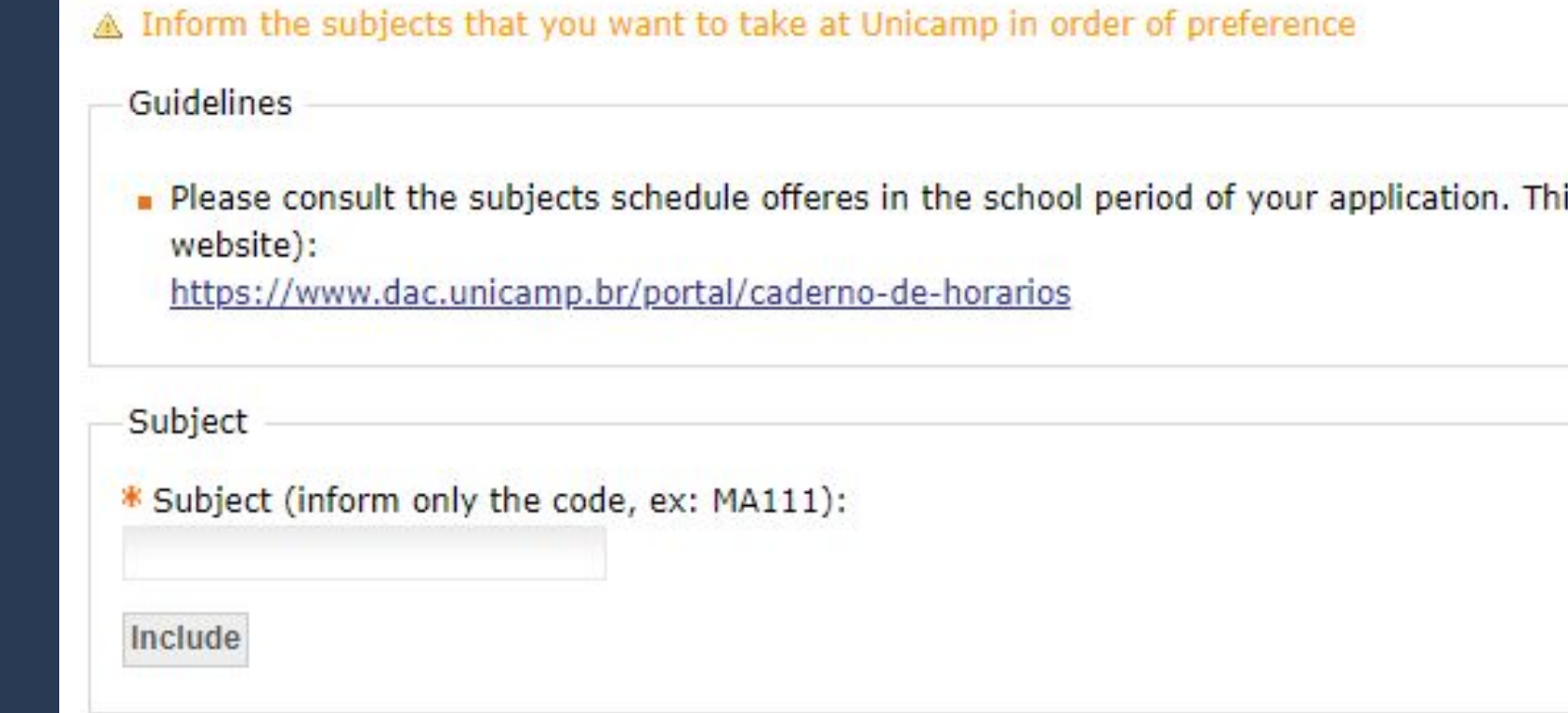

List of subjects in order of preference

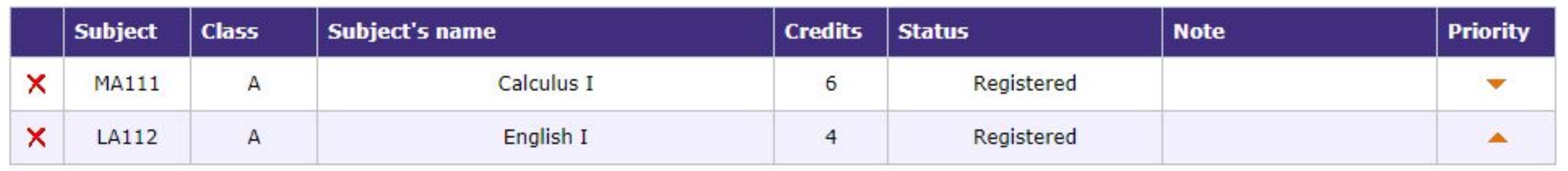

is information is available in (you can use the translater in DAC

**The enrollment result - whether you have been accepted or not in the requested classes - will be available in the document Relatório de Matrículas / Enrollment certificate.** 

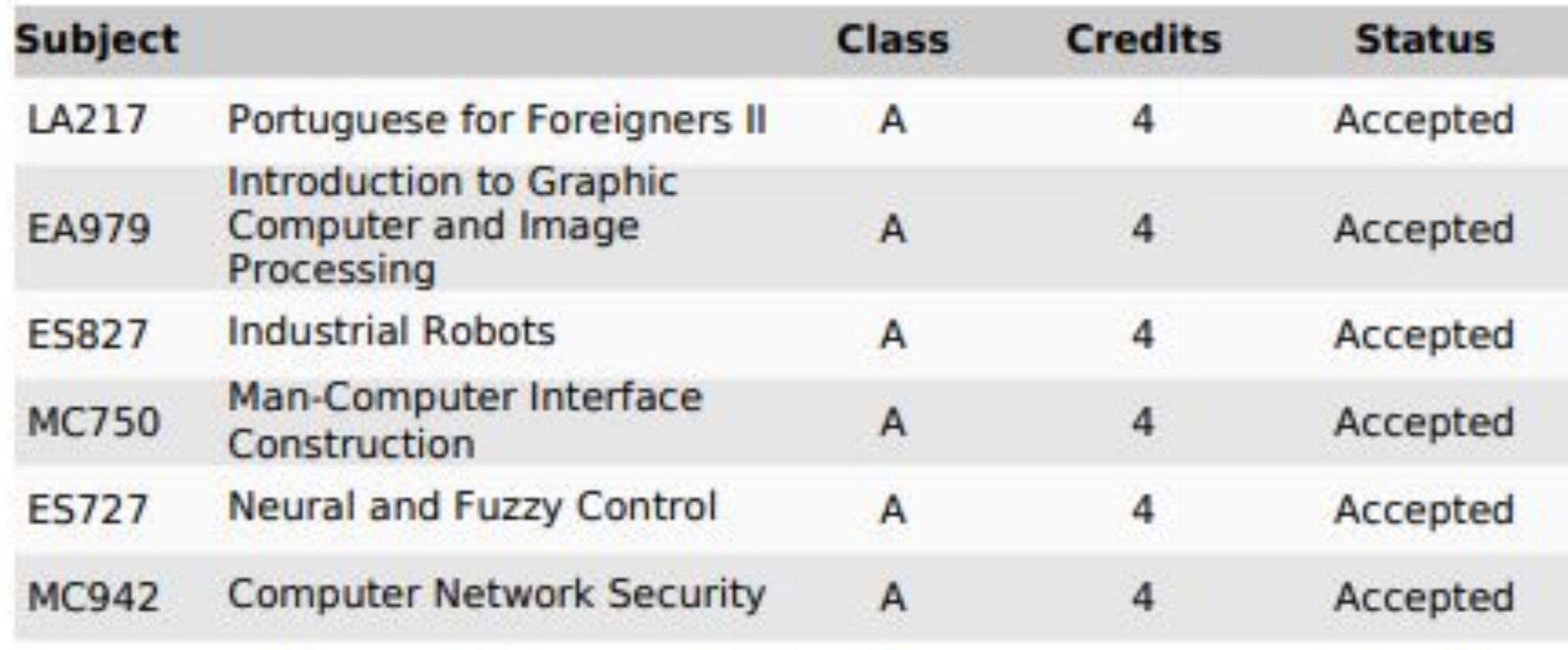

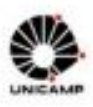

#### UNIVERSITY OF CAMPINAS

Academic Board

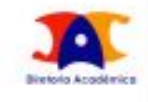

#### **Enrollment certificate**

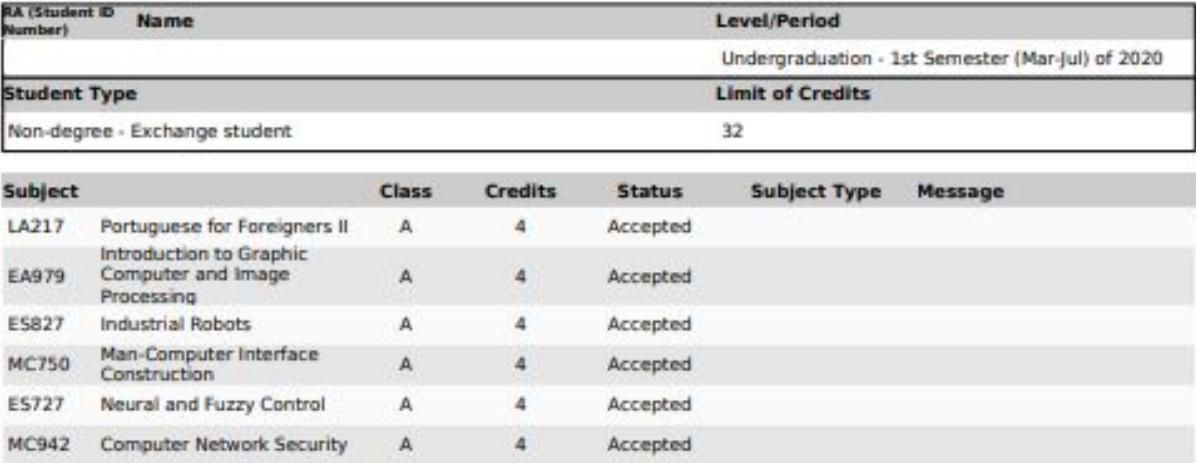

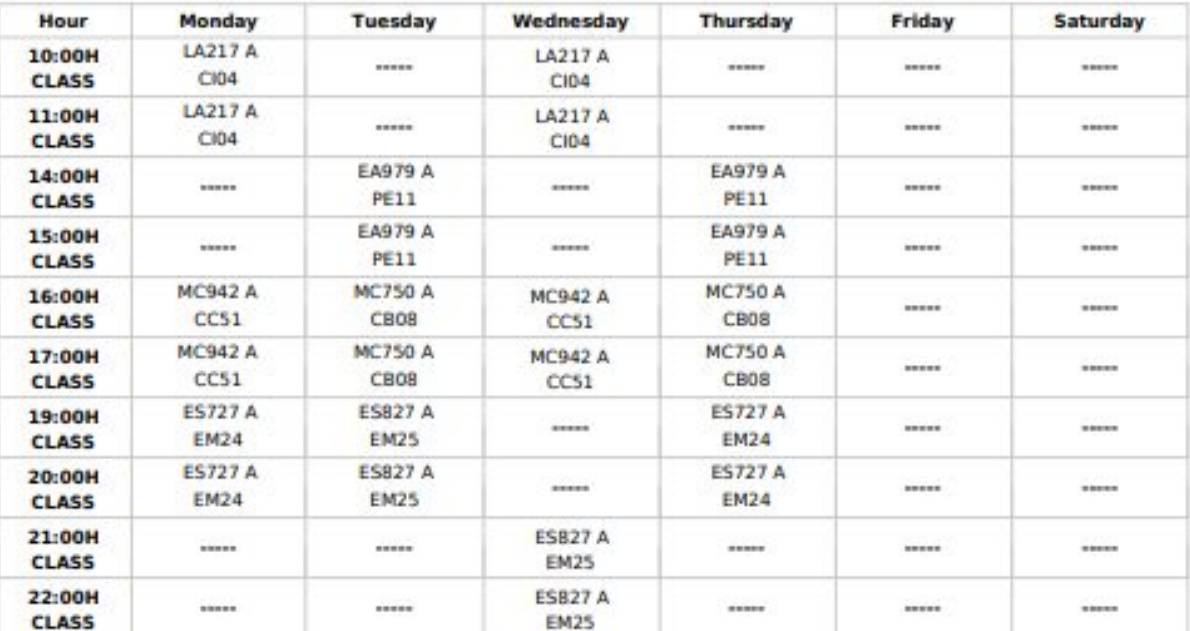

Note: It does not appear in the table above, the subjects that do not have fixed hours in the classroom and the subjects that presented an error.

In case of question about the enrollment certificate messages access the following link: https://www.dac.unicamp.br/portal/vida-academica/graduacao/matricula/mensagens-do-relatorio-de-matricula-da-graduacao

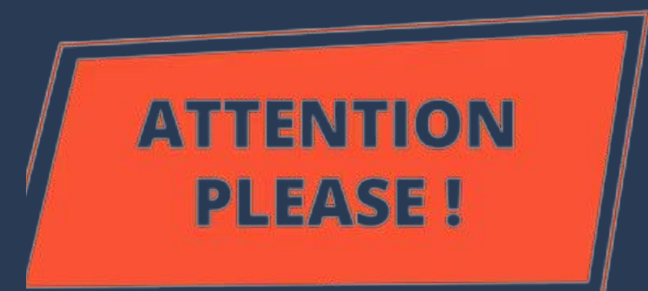

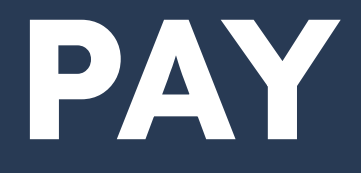

**To follow the classes and have access to the study material and / or activities of the course made by the teachers, it may be necessary that you access one of the systems below. The login and password are the same you use to connect to wi-fi. Access the systems at https://ggte.unicamp.br/wp/**

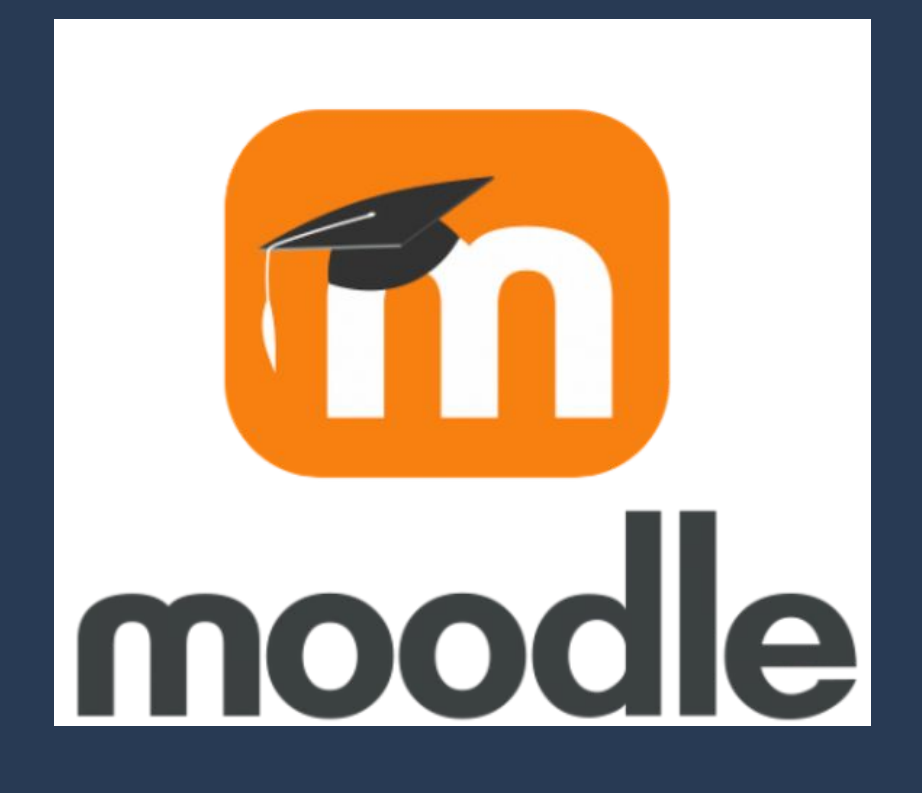

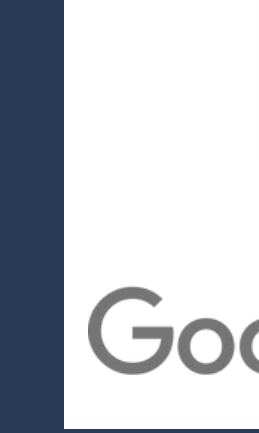

### **PAY ATTENTION!!!**

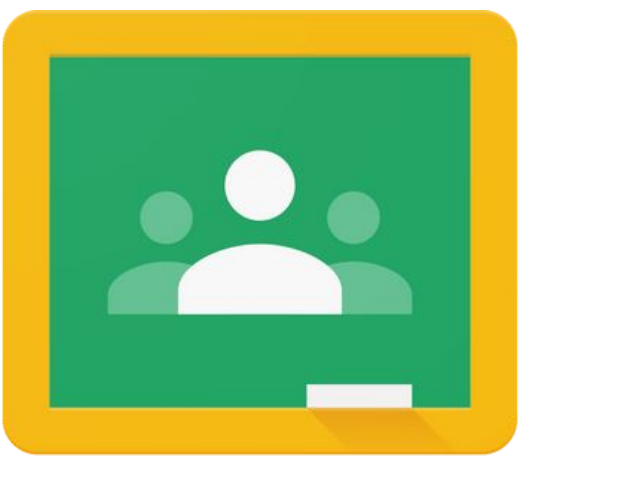

## **Need more information?**

### **You can:**

- **Contact DAC through "Fale Conosco" (Dac's homepage);**
- **Contact Unicamp's Computer Center CCUEC (website);**
- **Ask any Unicamp or UniIN student for help.**

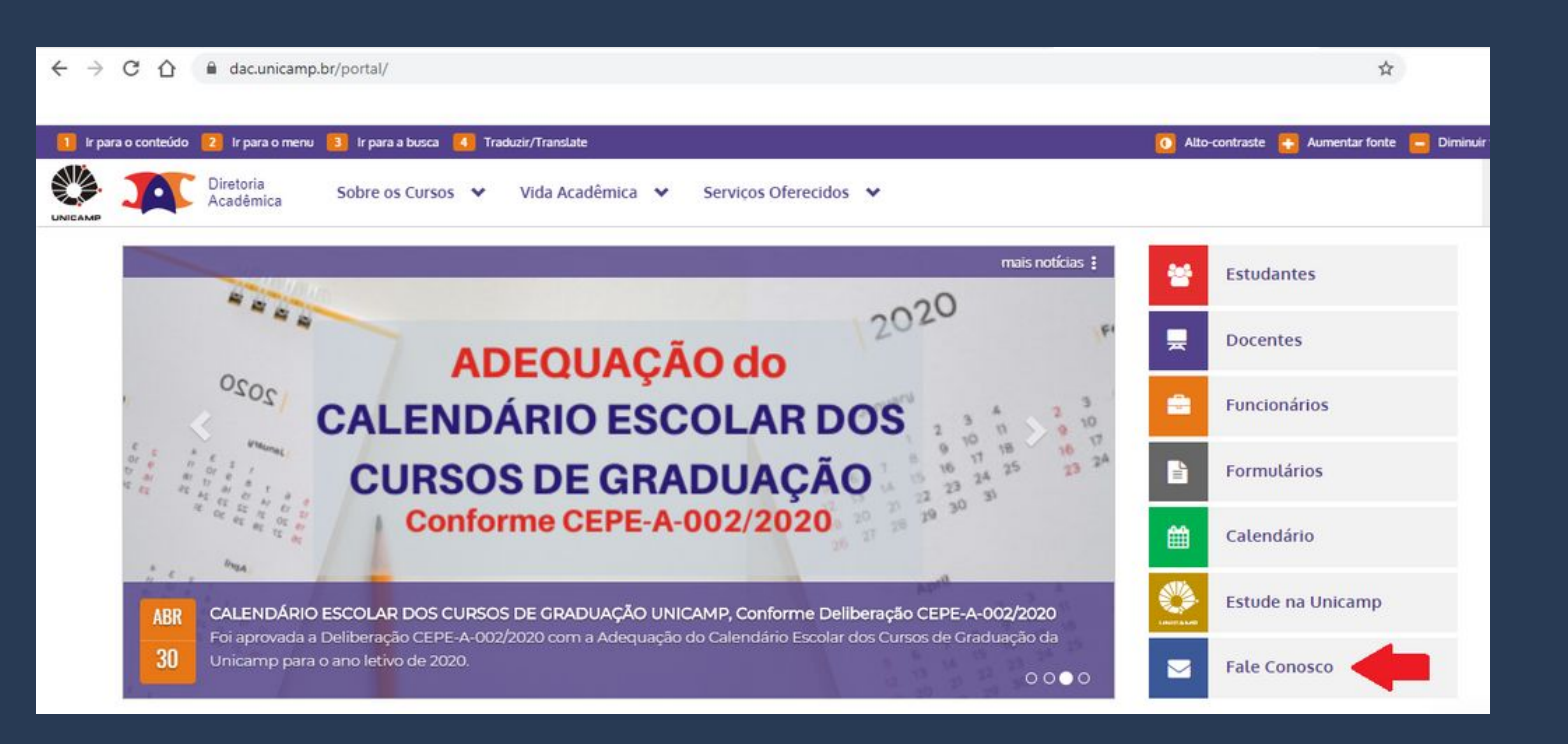

### 99 tecnologias<br>educacionais

# **Which systems will I use at Unicamp?**

### **During your stay at Unicamp, you may need to access some specific systems. All of them can be found on the DAC website> Students.**

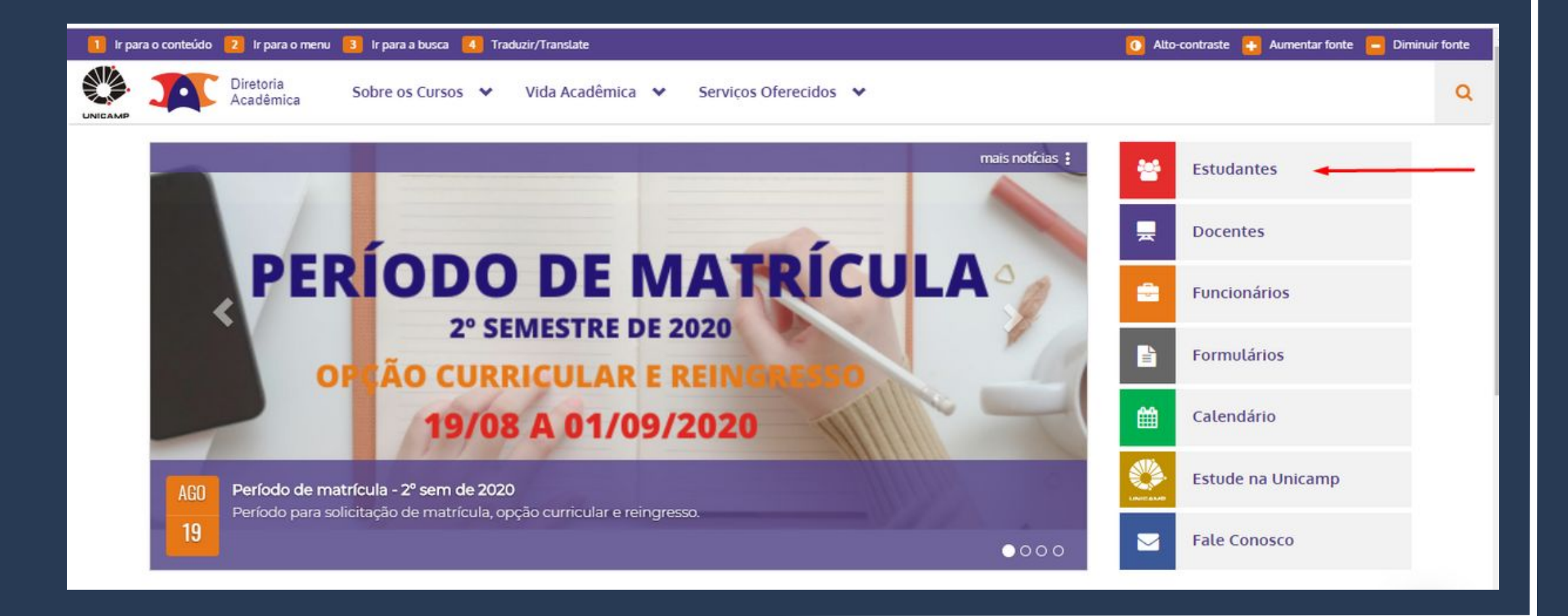

### **Here we will briefly explain each of the systems and how to use them. PAY ATTENTION: the login and password are the same to access the wi-fi.**

#### ENTION PLEASE!

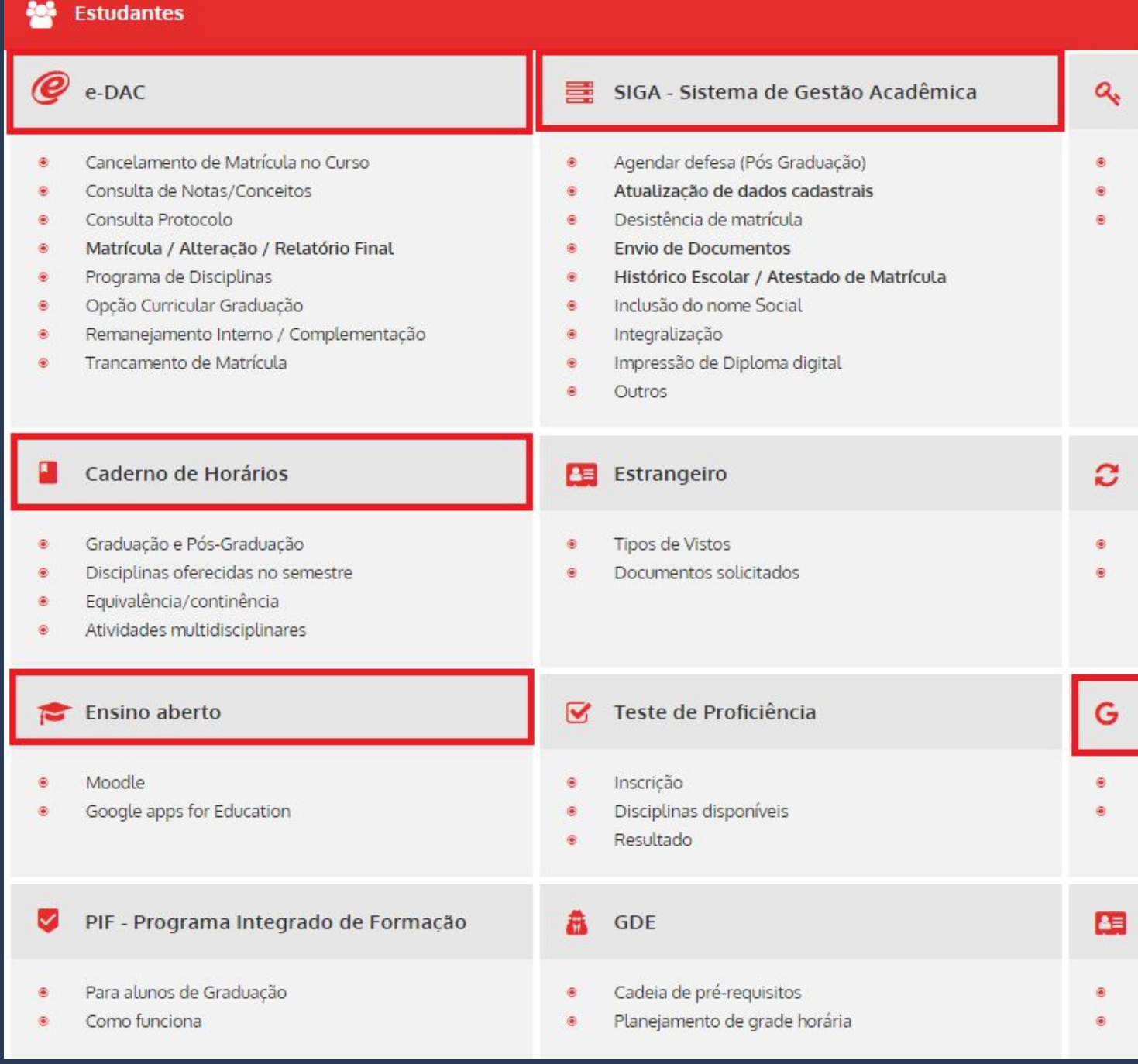

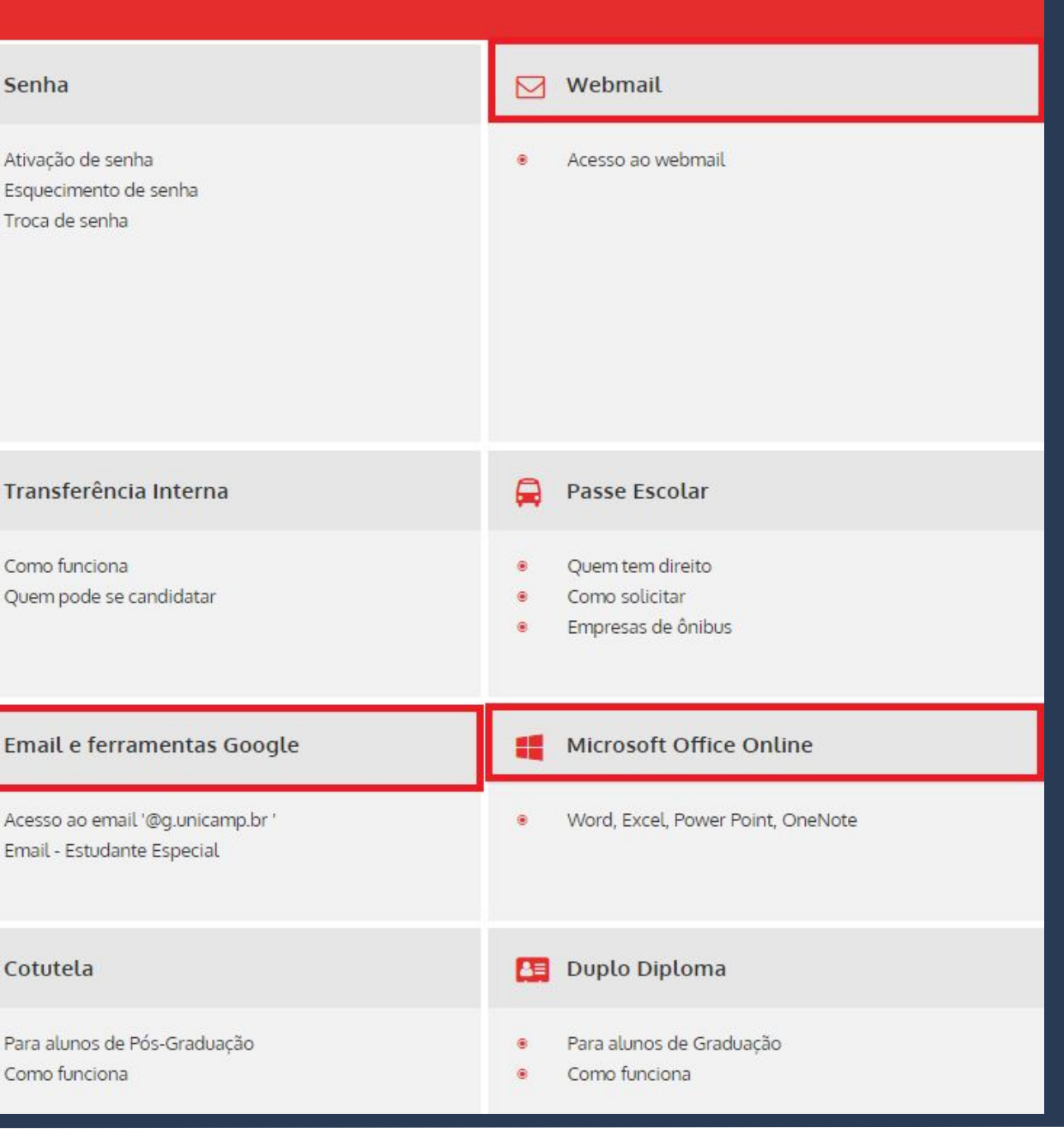

**You'll have access to an institutional email from Unicamp, which by default will be:**

> **the first letter of your name + the RA number + @g.unicamp.br**

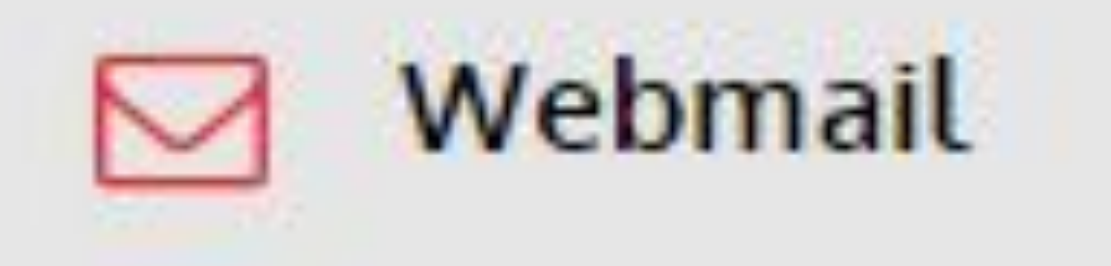

## Acesso ao webmail

**Example: Ana Paula Fontana RA: 202020 institutional email: a202020@g.unicamp.br** 

### 를

SIGA - Sistema de Gestão Acadêmica

- Agendar defesa (Pós Graduação) ۰
- Atualização de dados cadastrais
- Desistência de matrícula
- **Envio de Documentos**
- Histórico Escolar / Atestado de ۵ Matrícula
- Inclusão do nome Social ۰
- Integralização  $\bullet$
- Impressão de Diploma digital  $\bullet$
- Outros

### **This system is used to:**

• **Changes in personal information**  • **Upload of foreign documents (passport,** 

- 
- **visa, RNE)**
- 
- 

• **Enrollment Certificate (check which** 

**courses you were accepted in)**

• **Withdrawal your enrollment in any** 

**classes according to DAC's calendar (look** 

**for it in the top menu DESISTÊNCIA DE** 

**MATRÍCULA EM DISCIPLINAS** 

**ESTUDANTE ESPECIAL).**

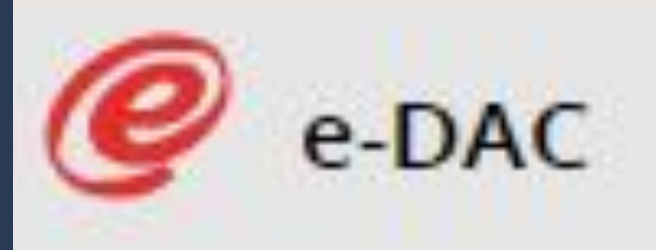

- Consulta de Notas/Conceitos ۵
	- Consulta Protocolo
- Cancelamento de Matrícula no Curso ۵
- Declarações
- Programa de Disciplinas ۵
- Opção Curricular Graduação ۵
- ۸ Remanejamento Interno
- Trancamento de Matrícula

**This system is used to the check your grades as they are entered, at the end of the semester, according to DAC's Calendar.**

**It's also used to contact DAC in case of questions and / or requests.**

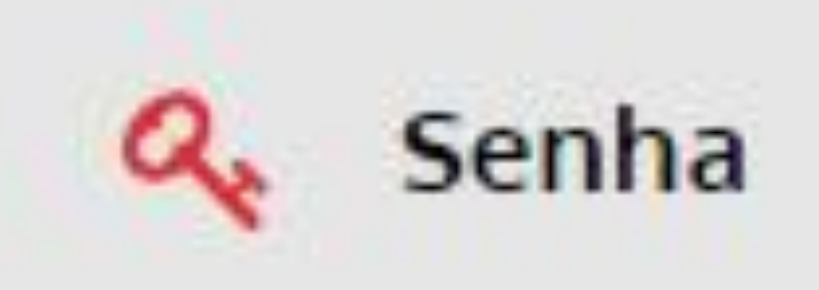

Ativação de senha ۵ Esquecimento de senha Troca de senha ۵

**If you forget your password, on this link it's possible to recover it by following the procedure at Esquecimento de Senha.**

## **Need more information?**

#### **You can:**

- **Contact DAC through "Fale Conosco" (Dac's homepage);**
- **Contact Unicamp's Computer Center CCUEC (website);**
- **Ask any Unicamp or UniIN student for help.**

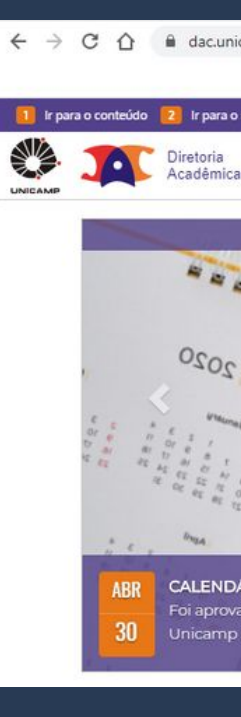

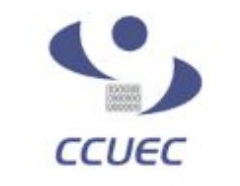

> EU QUERO.

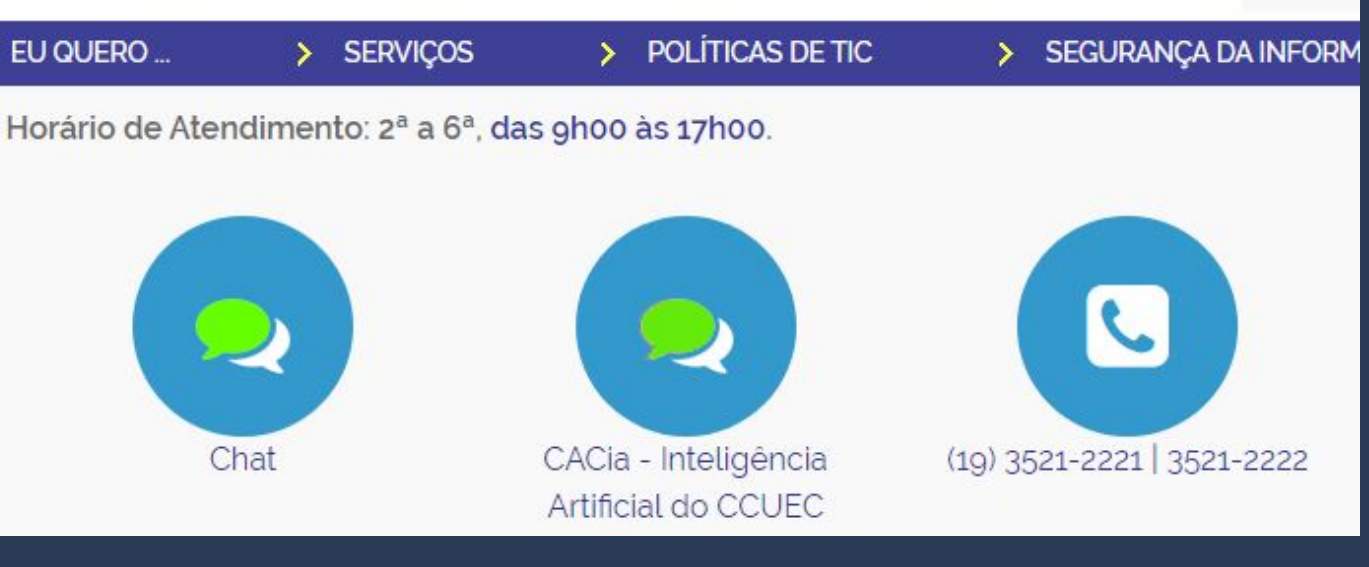

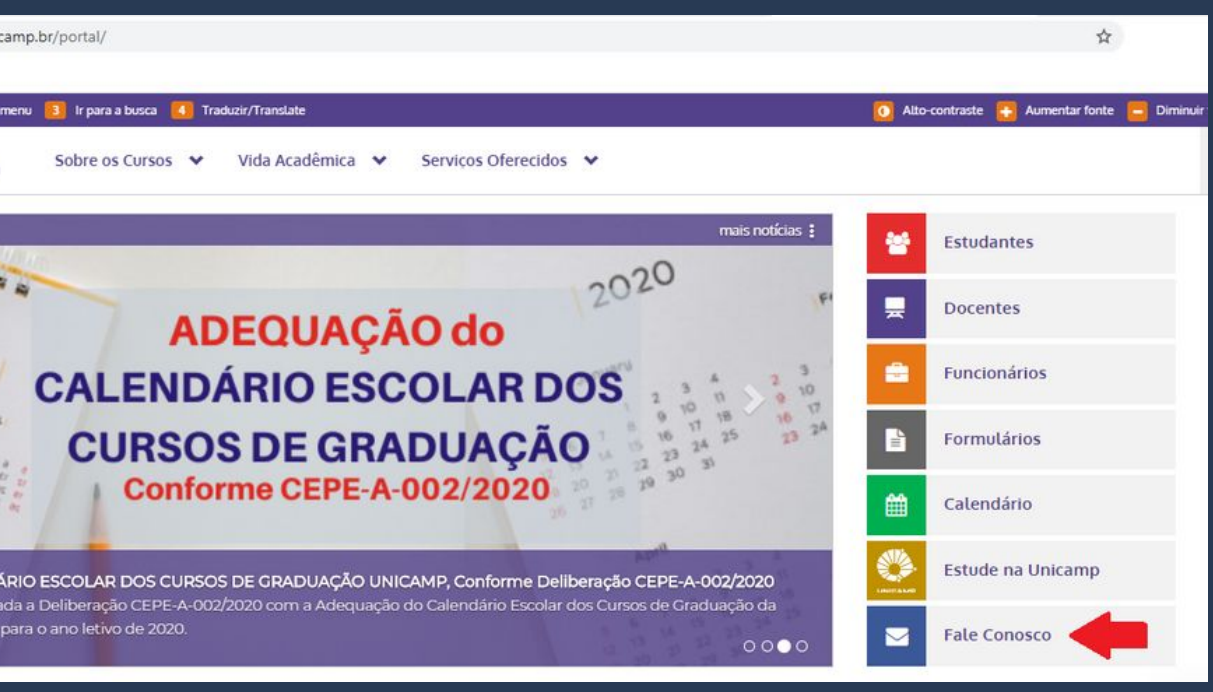

### Centro de Computação

Rua Josué de Castro, 120 120 Josué de Castro St

- 
- Horário de atendimento / Opening hours:
	-
	-

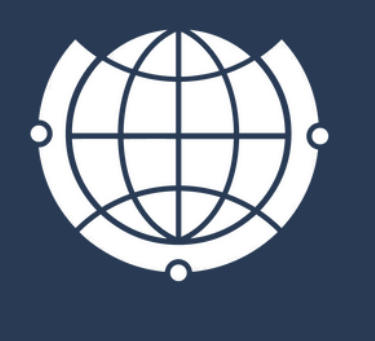

Das 9h00 às 18h From 9:00 am to 6:00 pm

E-mail de contato / Contact e-mail: [derime@unicamp.br](mailto:derime@unicamp.br) [incoming@unicamp.br](mailto:incoming@unicamp.br)

### **Want more information? Contact us!**

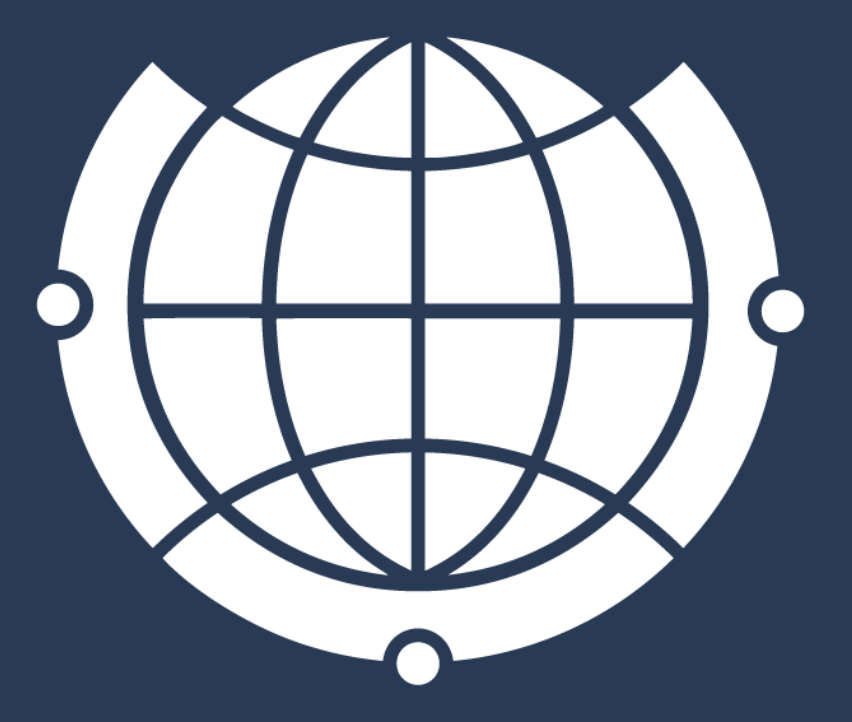

DE RELACÕES INTERNACIONAIS